# 日建レンタコムグループ 電子請求受付システム

# 操作マニュアル

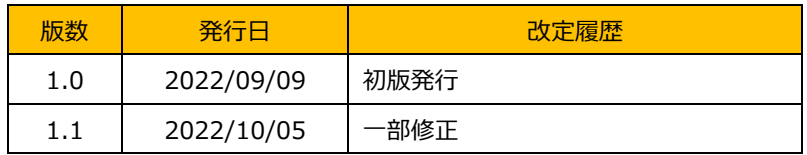

# 目次

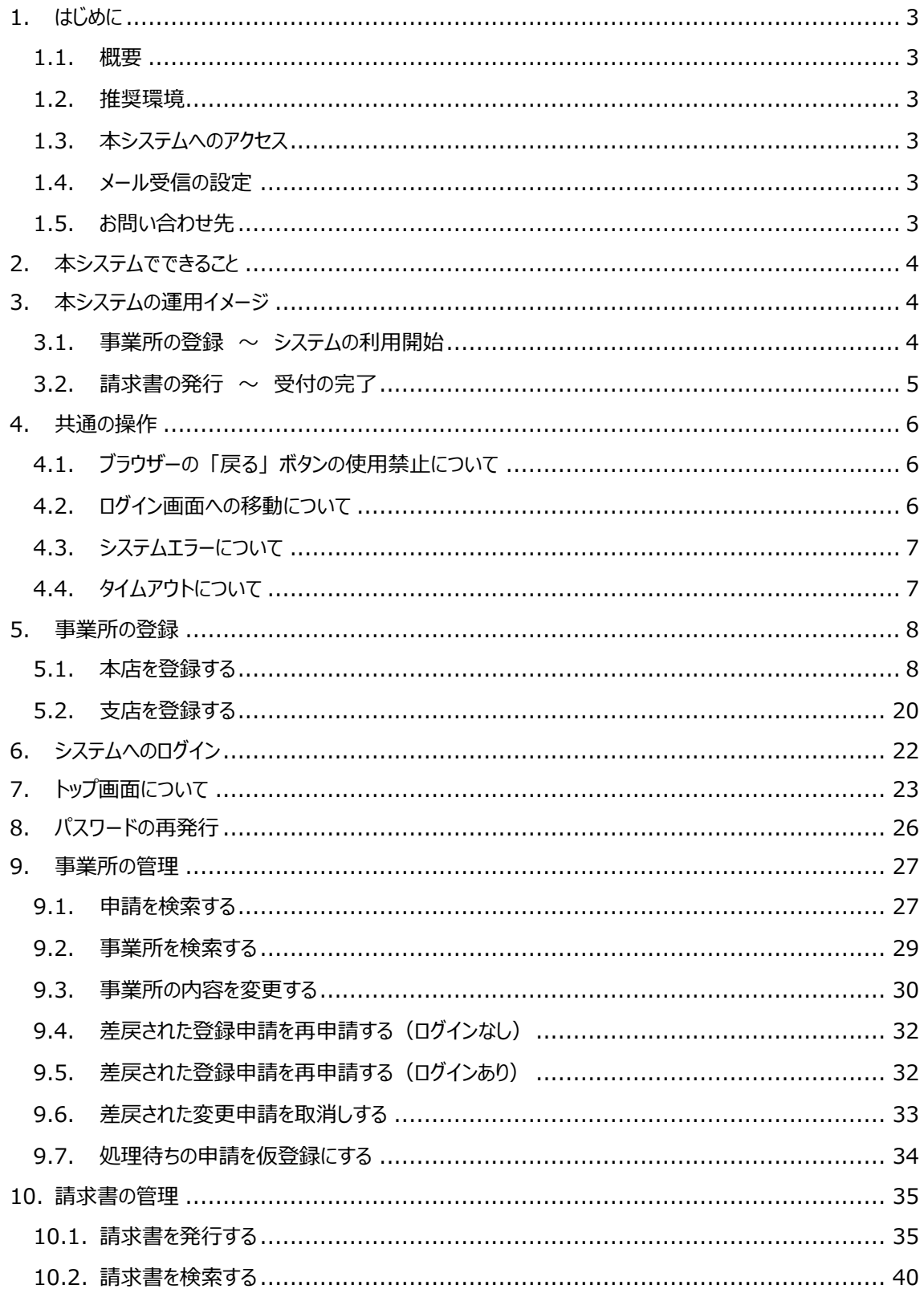

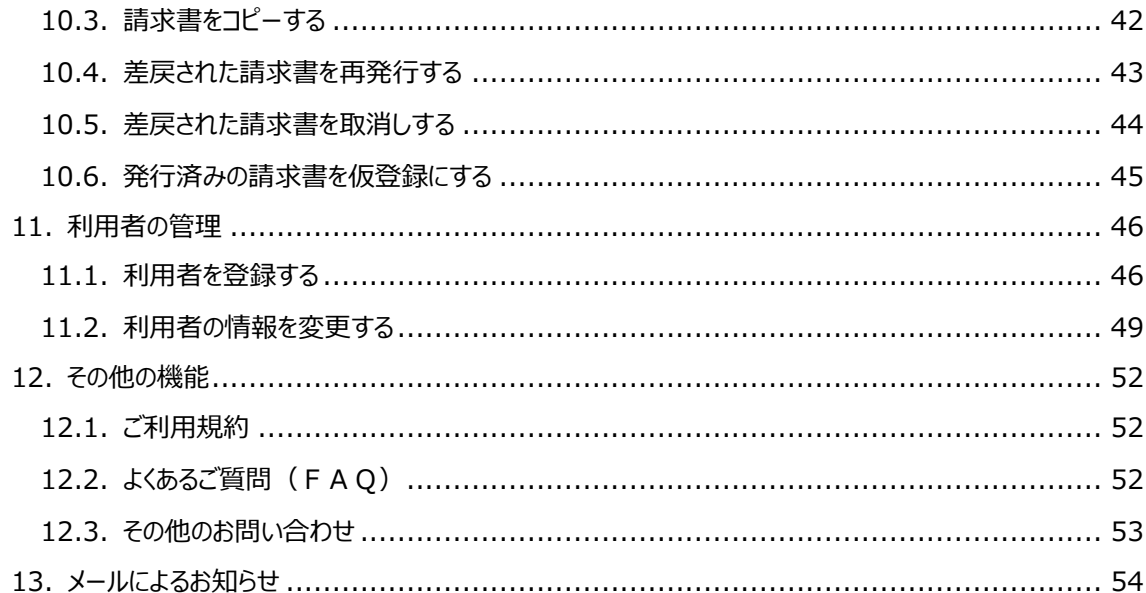

# <span id="page-3-0"></span>1. はじめに

#### <span id="page-3-1"></span>1.1. 概要

本マニュアルでは日建レンタコムグループ(以下、「当グループ」 といいます) が提供する電子請求受付シス テム(以下、「本システム」 といいます)の操作方法について説明します。

本システムは利用規約に同意の上、登録が正常に完了した会員のみがご利用になれます。本システムは会 員に対して、当グループに対する請求情報の送信や処理状況の照会機能を提供します。

#### <span id="page-3-2"></span>1.2. 推奨環境

本システムをご快適にご利用いただくため、以下の環境を推奨いたします。

パソコンの OS :Windows 10 以上

WEB ブラウザー : Google Chrome (最新版), Microsoft Edge (最新版)

・WEB ブラウザー Internet Explore には対応していません。

・WEB ブラウザーの JavaScript と Cookie を有効にしてください。

·Adobe Acrobat DC (最新版)が必要です。

・スマートフォン・タブレットからもご利用できますが、画面の最適化には対応していません。

#### <span id="page-3-3"></span>1.3. 本システムへのアクセス

WEB ブラウザーのアドレスバーに以下の URL を入力して ENTER キーを押下してください。または当グルー プのホームページにある 「電子請求受付システム」 のリンクをクリックしてください。

https://wwws.nrg.co.jp/www.kl02.web/

<span id="page-3-4"></span>1.4. メール受信の設定

本システムのご利用の前に、「nikken\_contact@nrg.co.jp」 からのメールを受信できるように設定をお 願いします。

<span id="page-3-5"></span>1.5. お問い合わせ先

本システムに関してご不明な点やお気づきの点がございましたら、本システムのお問い合わせフォームまたはお 電話にてお問合せください。

(フリーダイヤル)0120-001-806 受付時間:10:00 ~ 17:00(土日祝除く)

# <span id="page-4-0"></span>2. 本システムでできること

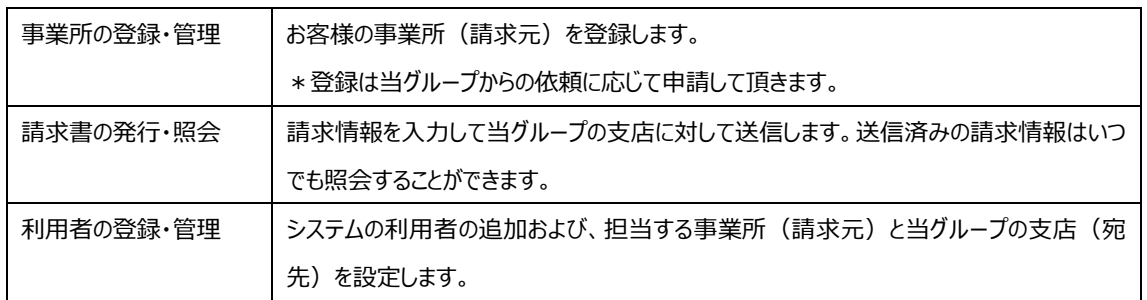

# <span id="page-4-1"></span>3. 本システムの運用イメージ

# <span id="page-4-2"></span>3.1. 事業所の登録 ~ システムの利用開始

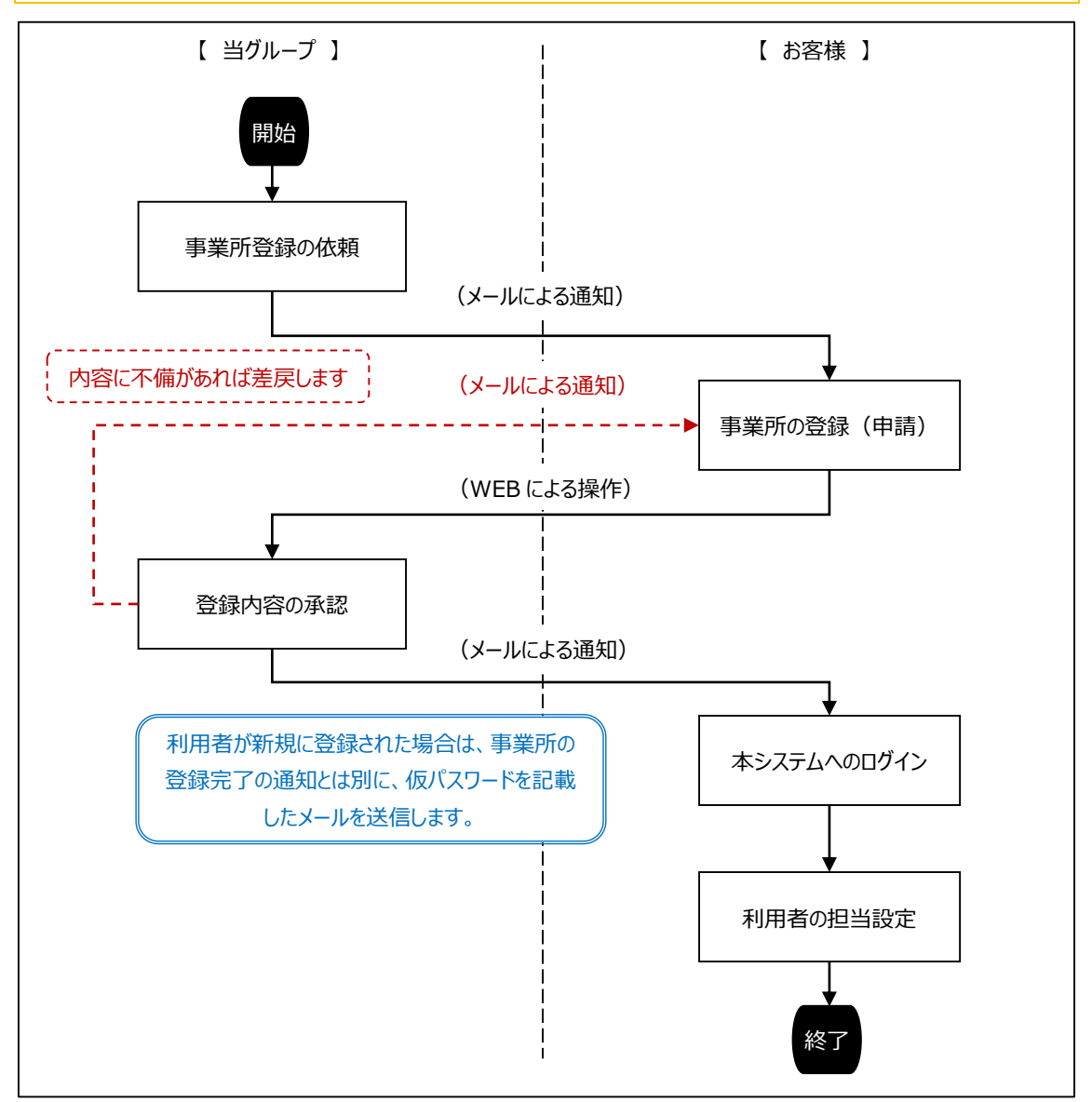

<span id="page-5-0"></span>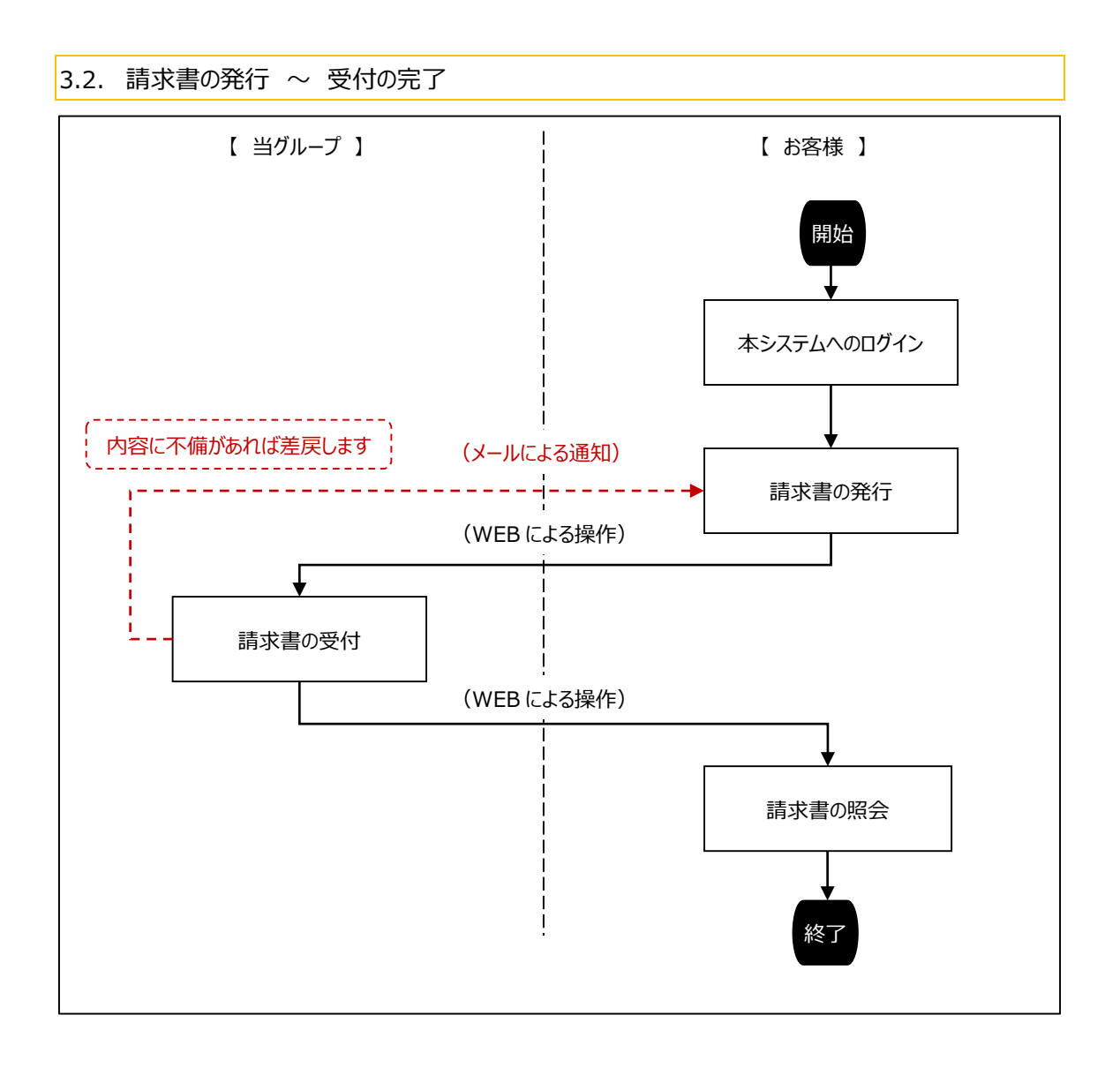

# <span id="page-6-0"></span>4. 共通の操作

#### <span id="page-6-1"></span>4.1. ブラウザーの 「戻る」 ボタンの使用禁止について

ブラウザーの 「戻る」 ボタンや画面右クリックで表示される機能を使用するとシステムエラーが発生します。前 画面に戻る場合は必ず画面内にある 「戻る」 ボタンかメニューバーを使用してください。

(ブラウザーのボタン)

**◆ ログイン | 日建レンタコムグループ 電 × 十** 

 $\leftarrow$   $\rightarrow$   $C$ wwws.nrg.co.jp/WWW.KL02.Web/

電子請求受付システム

・「戻る」 の他、「進む」、「更新」 も同様に使用しないでください。

・各ボタンの形状や位置はブラウザーにより異なります。(画像は Google Chrome)

(画面右クリックで表示される機能)

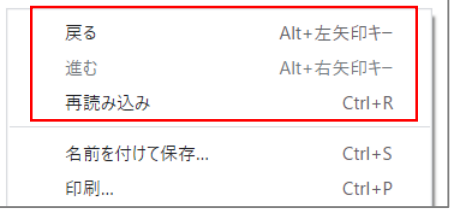

割り当てられているショートカットキー(Alt + 左矢印キーなど)も使用しないでください。

# <span id="page-6-2"></span>4.2. ログイン画面への移動について

ログイン前の画面は左上の 「電子請求受付システム」 のアイコンをクリックするとログイン画面に移動します。

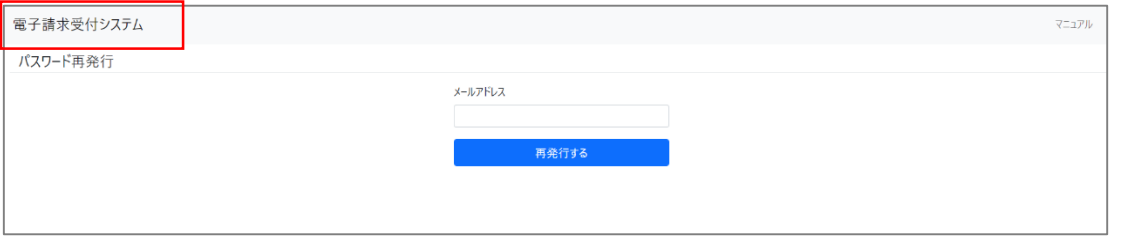

ログイン前の画面には、「パスワード再発行」、「パスワード変更」、「事業所の登録」 などがあります。

٦

# <span id="page-7-0"></span>4.3. システムエラーについて

本システム利用中に問題が発生した場合はシステムエラーの画面に移動します。再度同じ操作を行っても エラーが解消しない場合は当グループへお問い合わせください。

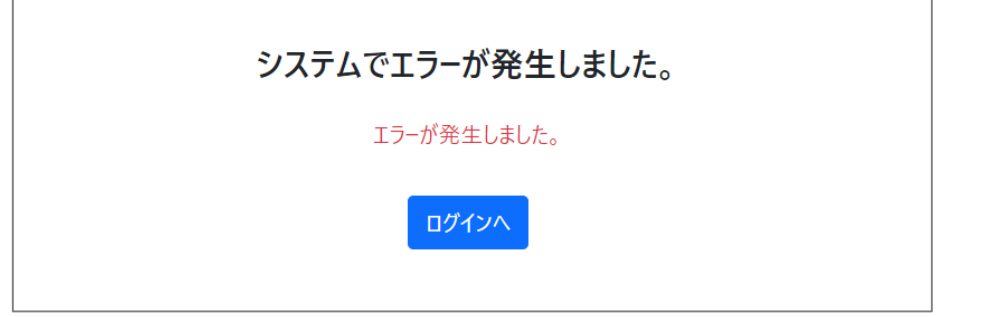

<span id="page-7-1"></span>4.4. タイムアウトについて

ログイン画面から移動して60分操作しなかった場合はアクセスが切断され、その後に何か操作をするとシス テムエラーが発生します。

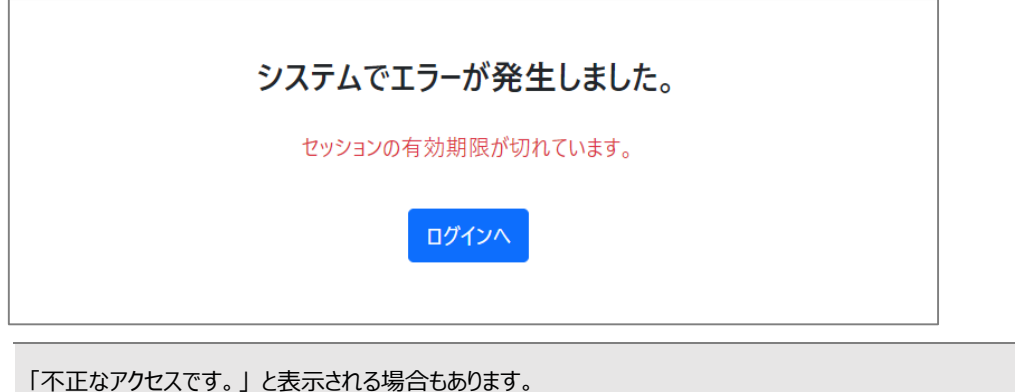

# <span id="page-8-0"></span>5. 事業所の登録

#### <span id="page-8-1"></span>5.1. 本店を登録する

当グループから送信されたご依頼メールに応じて事業所の登録申請をして頂きます。本店の登録は本シス テムのご利用申込を兼ねており、登録完了と同時に利用者にはログインのための仮パスワードが発行されます。 ※この処理は新規のお取引にあたっての一回のみ行います。

#### <span id="page-8-2"></span>① 登録開始画面に移動する

当グループから送信されたメール 「貴社会社情報ご登録のお願い」 に記載されている WEB ページへのリン クをクリックするか、ブラウザーのアドレスバーにコピー&ペーストして ENTER キーを押下します。

(メール本文)

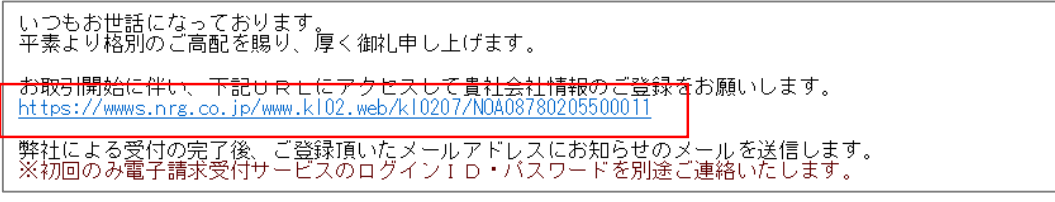

(ブラウザーのアドレスバーへの貼付け)

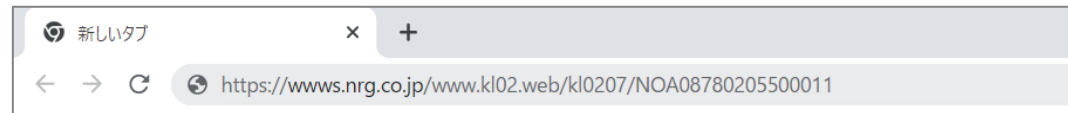

<span id="page-8-3"></span>② 規約に同意して入力を開始する

登録開始画面に移動後、「利用規約およびプライバシーポリシー」 および 「反社会的勢力排除に関する 表明・確約」 に同意の上(チェックを入れる)で 「入力を開始する」 ボタンをクリックします。

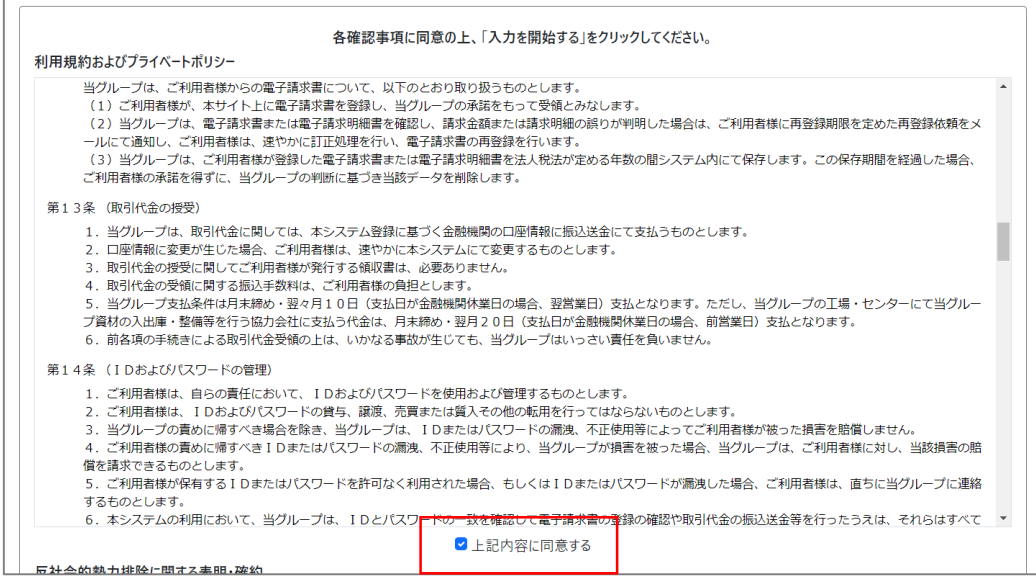

(↓次ページへ)

(↑前ページから)

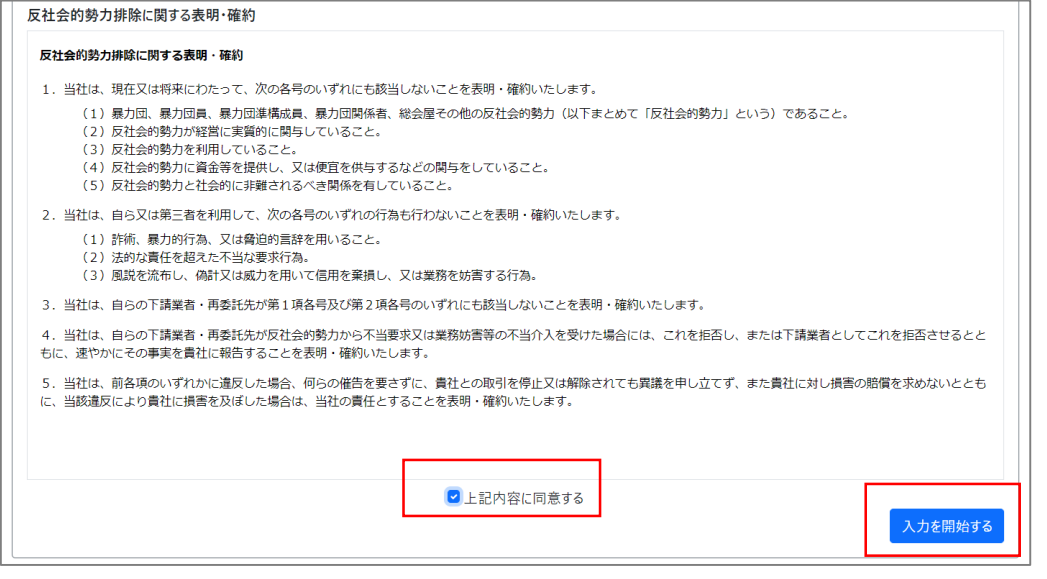

すべての 「同意チェックボックス」 にチェックが入ると 「入力を開始する」 ボタンがクリックできるようになります。

<span id="page-9-0"></span>③ 必須項目を入力する

情報入力画面に移動後、必須項目の入力・選択をして 「確認する」 ボタンをクリックします。 ※必須項目は項目名の右側に 「\*」 が付いています。

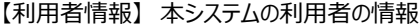

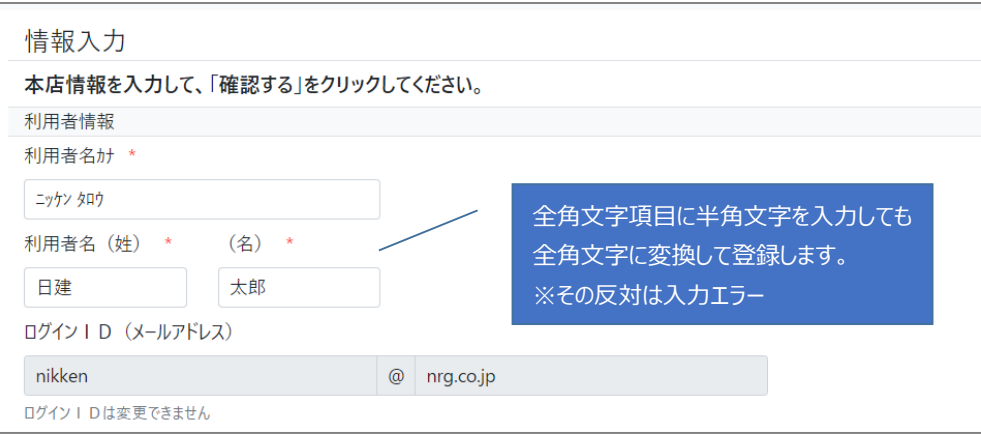

・【利用者情報】 には本システムを利用する方の情報を入力してください。

・この利用者は 「管理者」 となります。

·ログイン ID (メールアドレス) は本システムの利用開始後に変更できます。

#### 【商号】 会社の情報

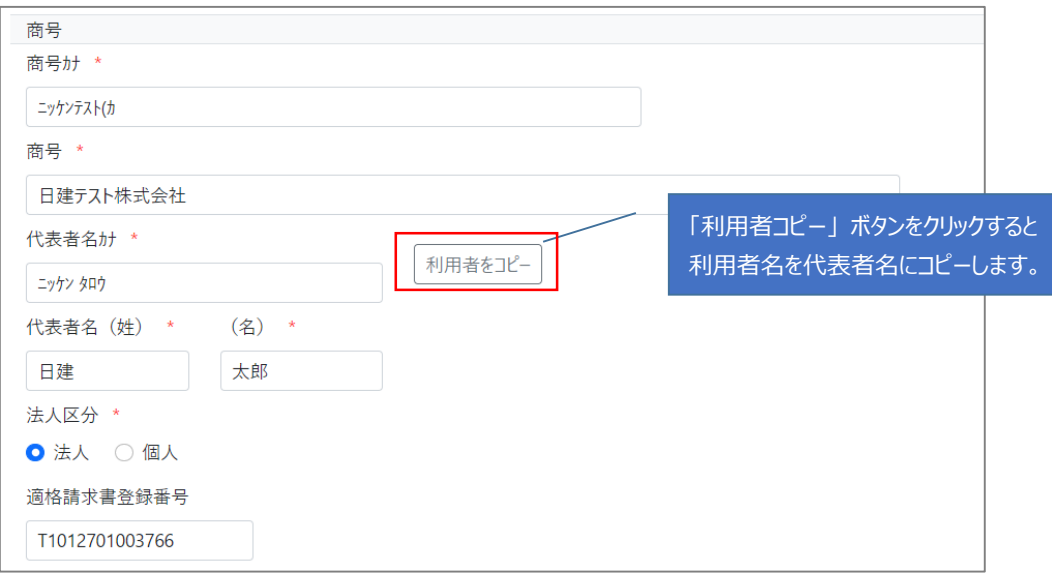

# 【本店所在地】 会社の所在地の情報

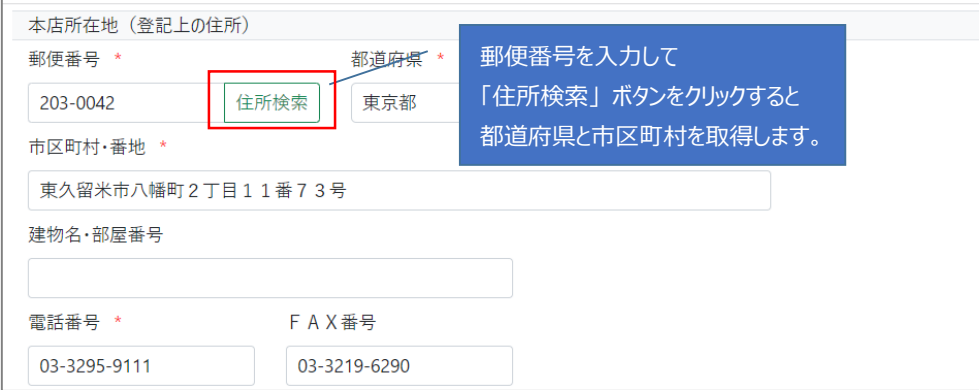

# 【会社情報】 会社のその他の情報

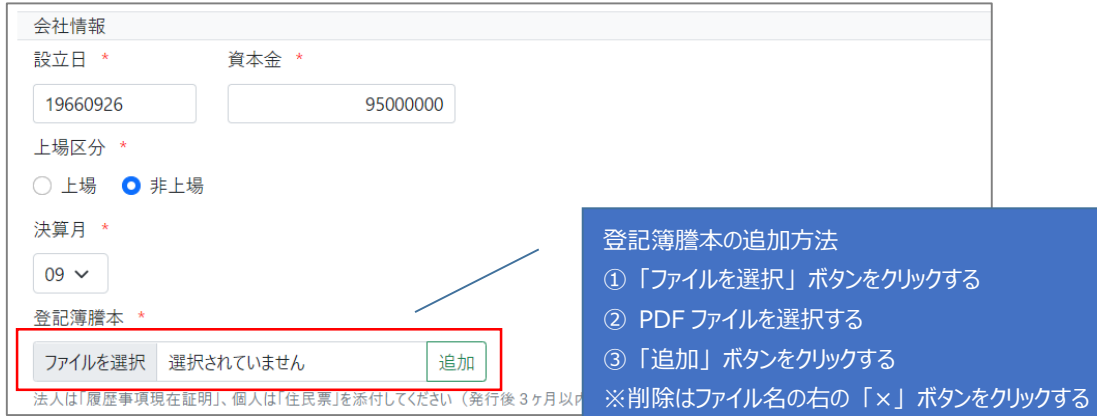

# (↓次ページへ)

# (↑前ページから)

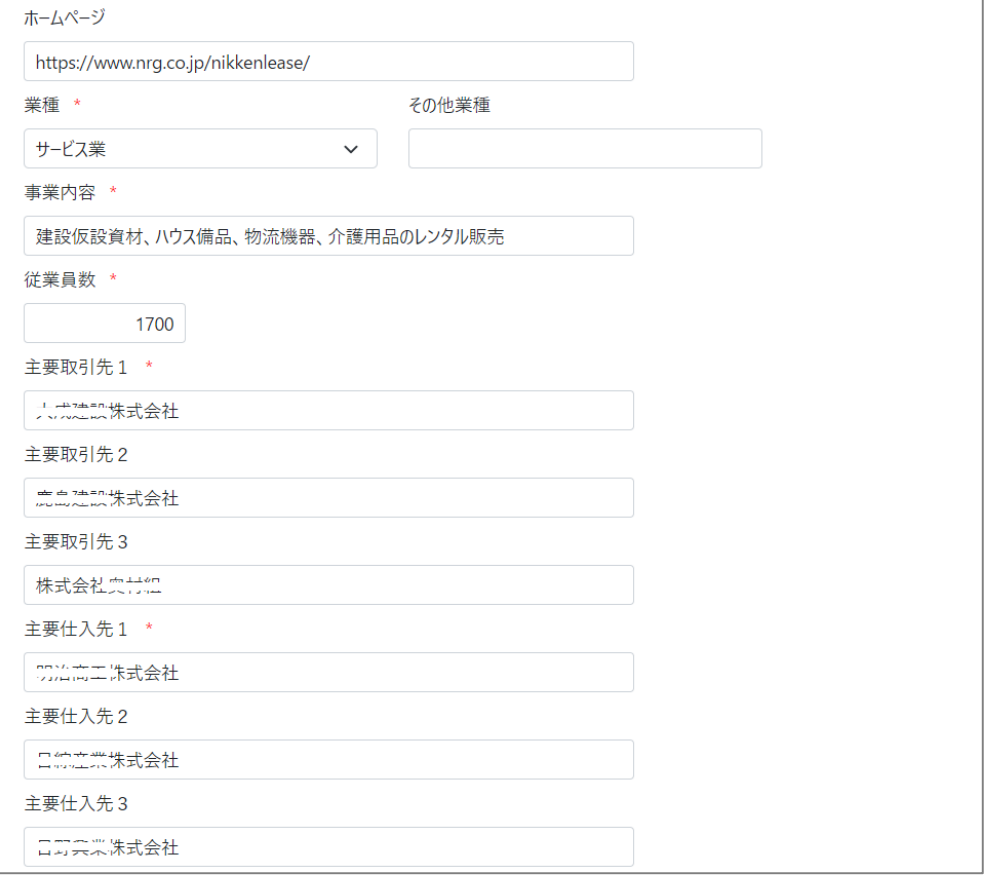

# 【商号】、【本店所在地】、【会社情報】 には登記上の情報を入力してください。

# 【業績見込み】 会社の業績情報

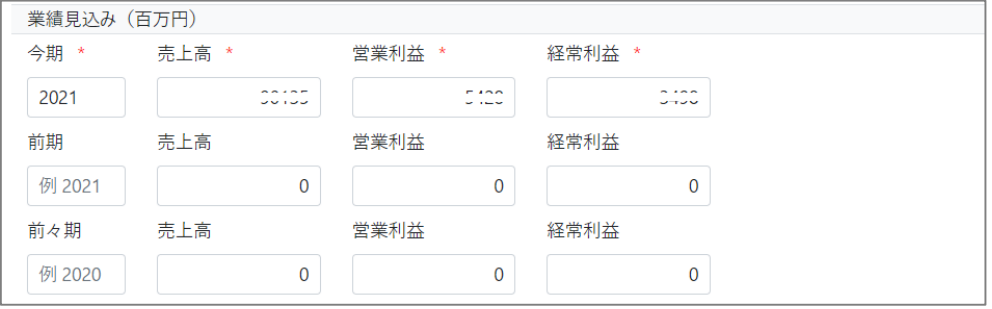

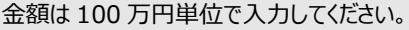

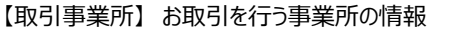

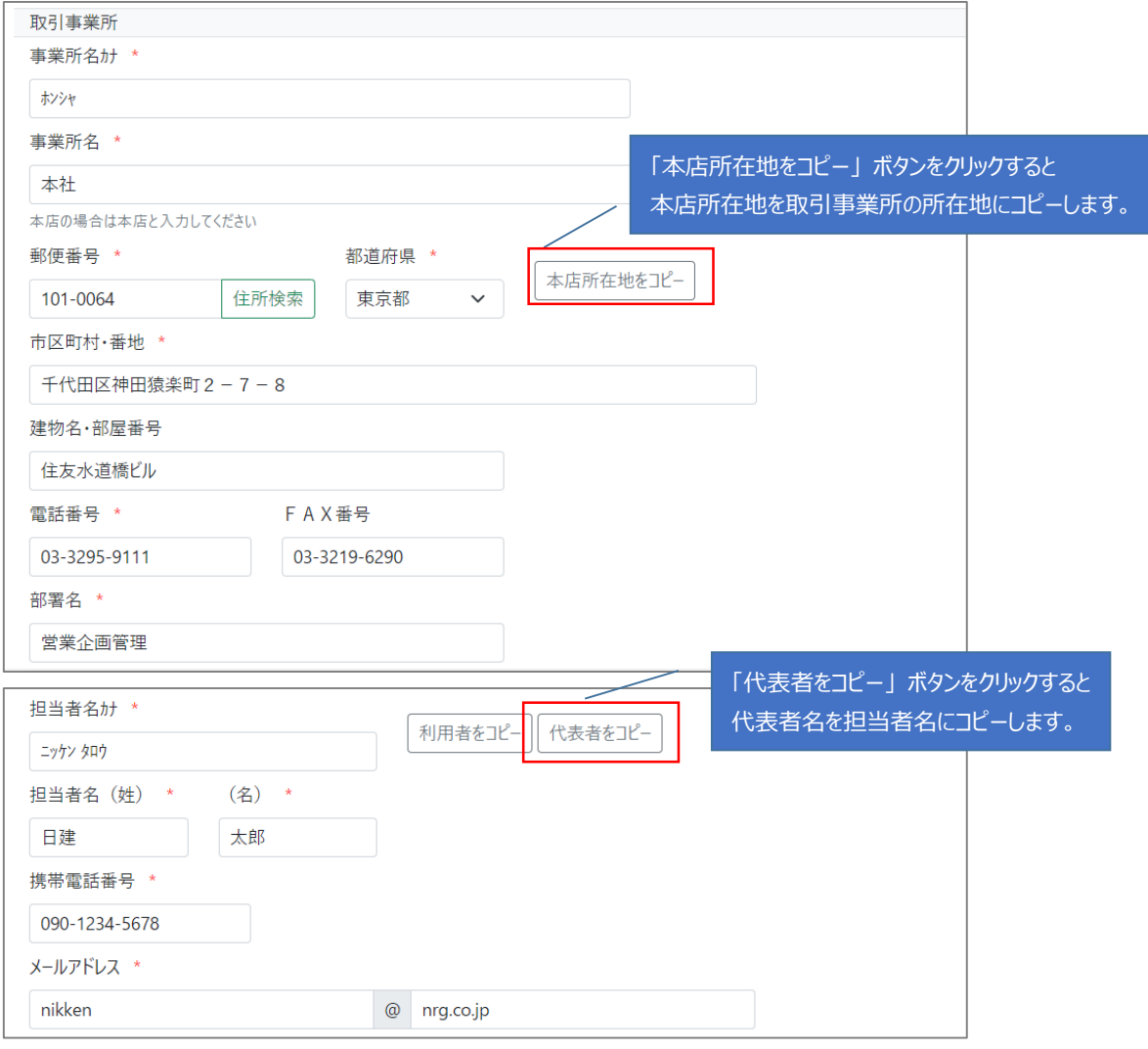

・【取引事業所】 は実際に当グループとお取引を行う支店や部門の情報を入力してください。

・【利用者】 や 【商号】 と内容が同じ場合はコピー機能を効率的に使用してください。

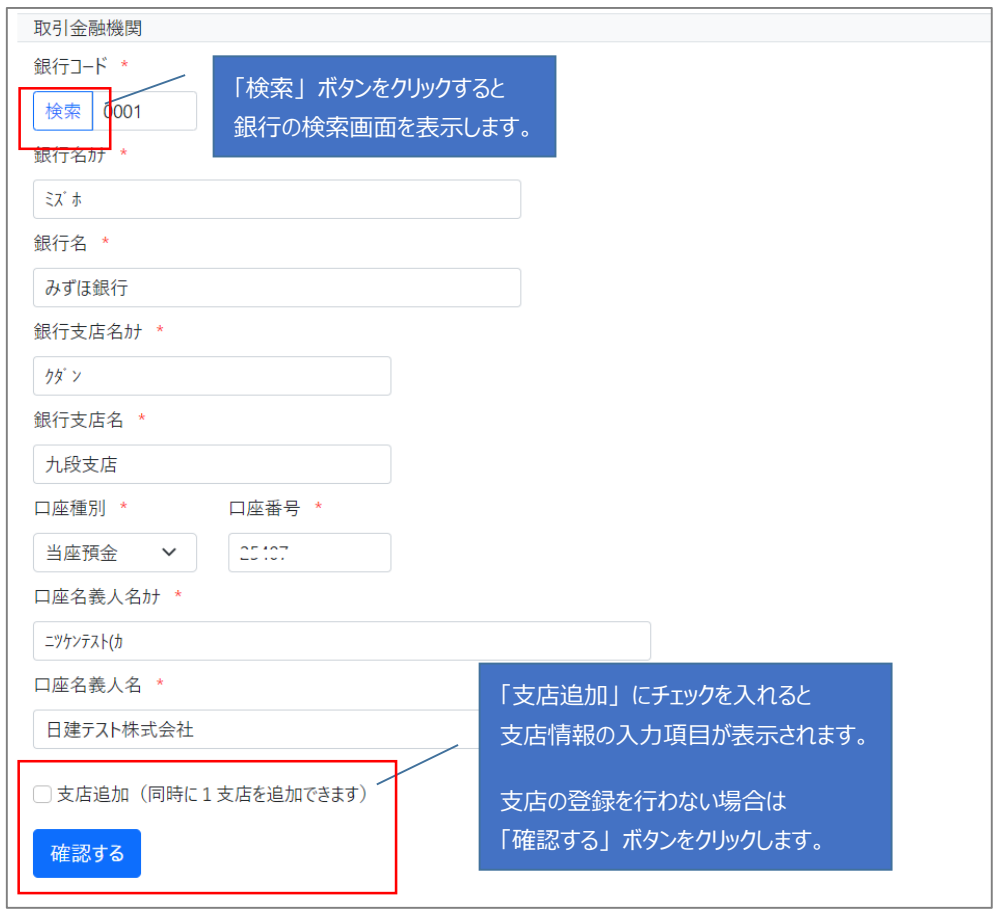

#### 【取引金融機関】 事業所の取引金融機関の情報

#### (銀行の検索画面)

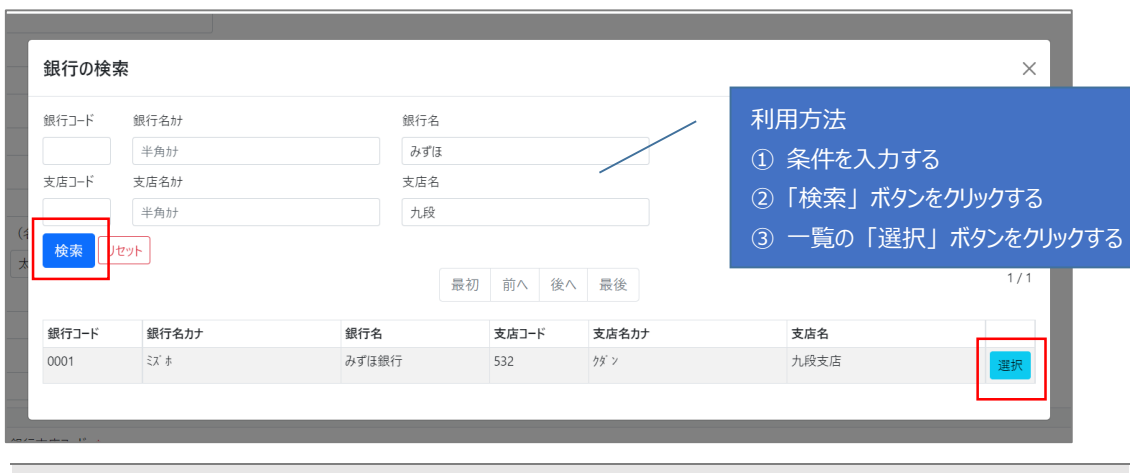

銀行検索で設定される項目は 「銀行コード」 ~ 「銀行支店名」 です。

# ※ここからは支店を同時に登録する場合の手順です。

画面は 「支店追加」にチェックを入れると表示されます。

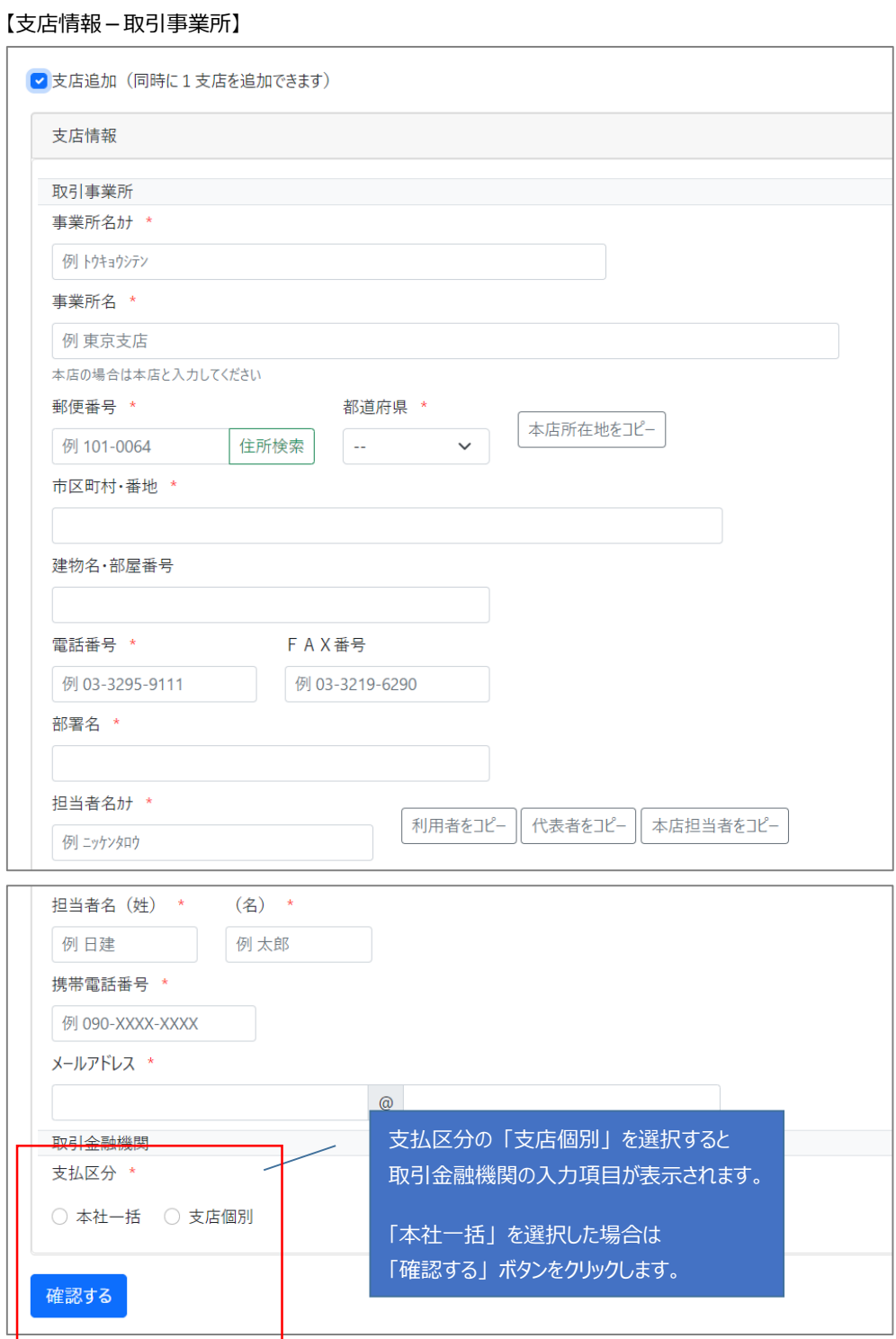

## ※ここからは支払区分に 「支店個別」 を選択した場合の手順です。

画面は支店の支払区分の 「支店個別」 にチェックを入れると表示されます。

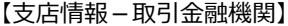

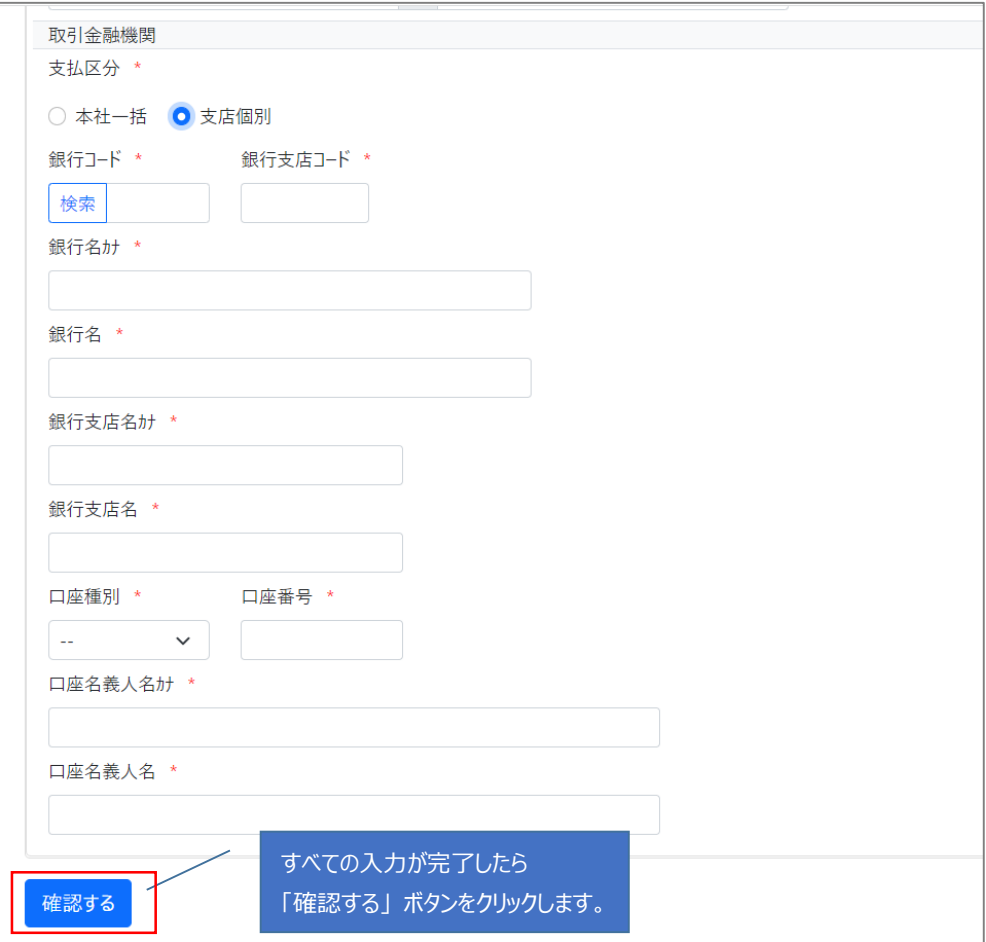

・「確認する」 ボタンクリック時に入力エラーがあれば、メッセージを表示して該当項目を強調します。

【入力エラーの判定について】 ①半角文字項目で全角文字が入力されたとき ②文字長が項目の最大長をオーバーしたとき 3項目の形式 (メールアドレス・電話番号…)に合致しないとき

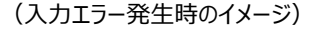

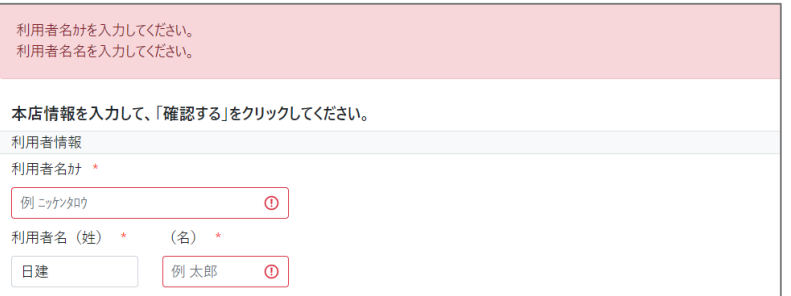

# <span id="page-16-0"></span>④ 入力内容を確認する

確認画面に移動後、内容を確認して問題がなければ 「完了する」 ボタンをクリックします。訂正すべき項目 があれば 「戻る」 ボタンをクリックして入力画面に移動します。

【利用者情報】

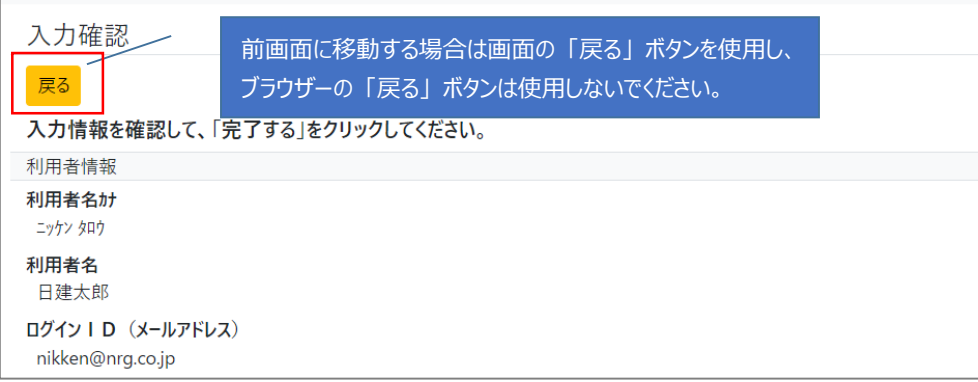

#### 【商号】

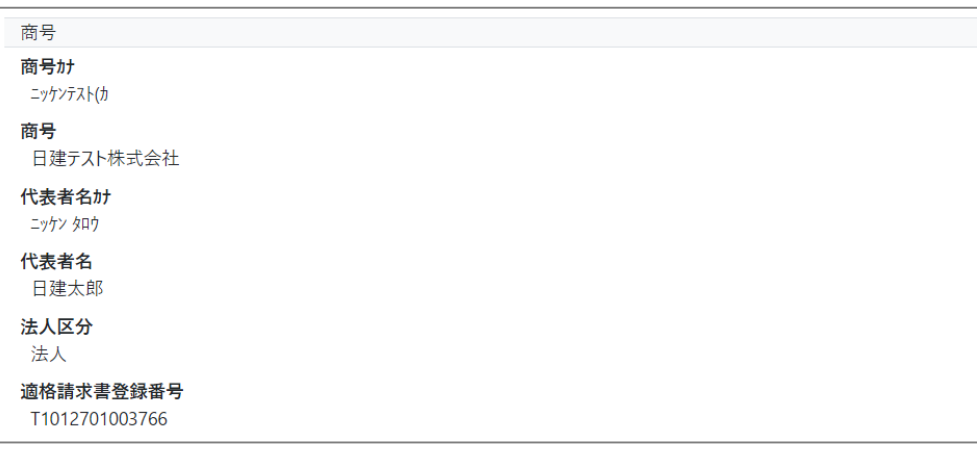

#### 【本店所在地】

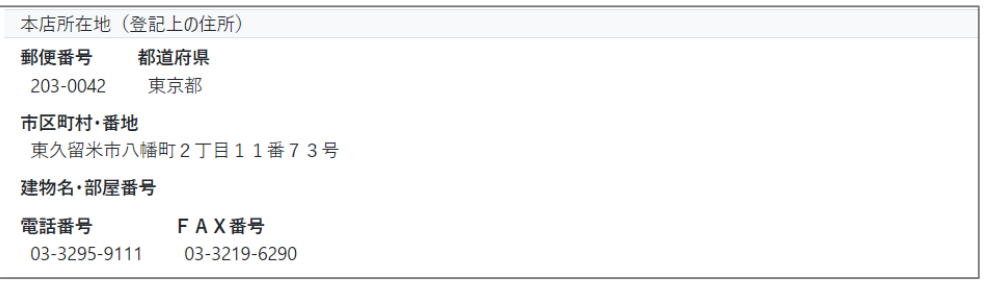

# 【会社情報】

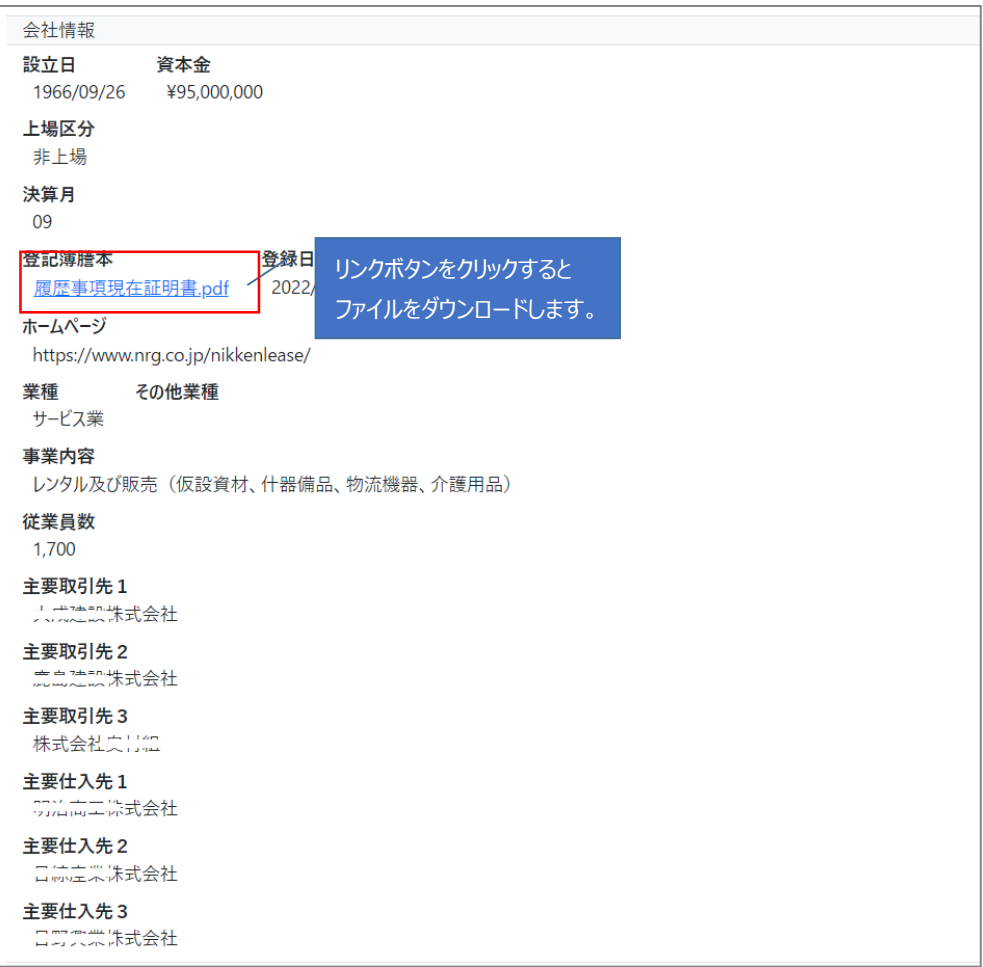

#### 【業績見込み】

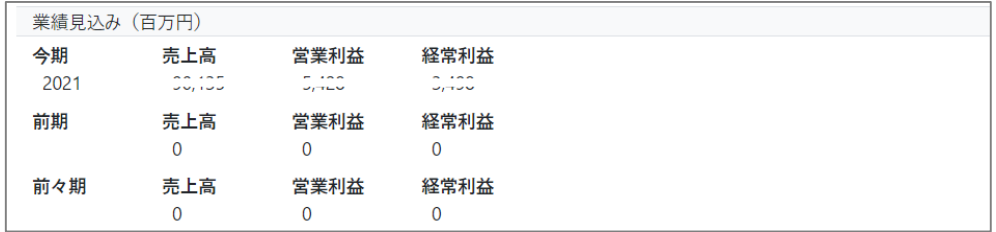

#### 【取引先事業所】

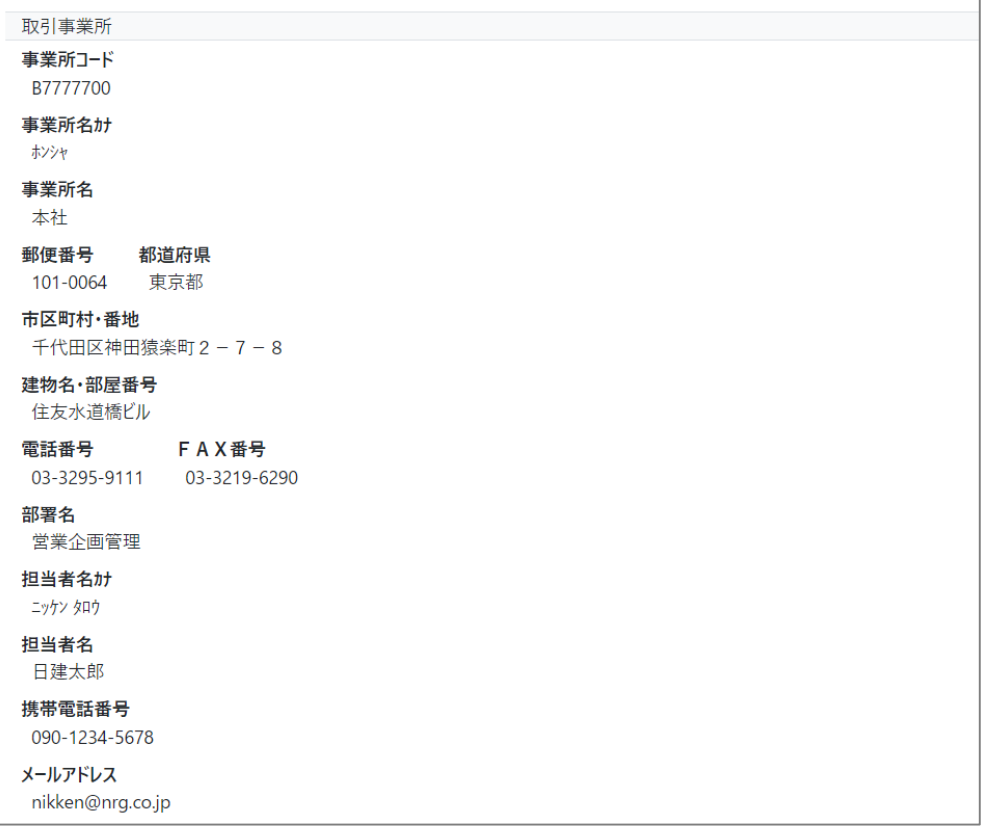

#### 【取引先金融機関】

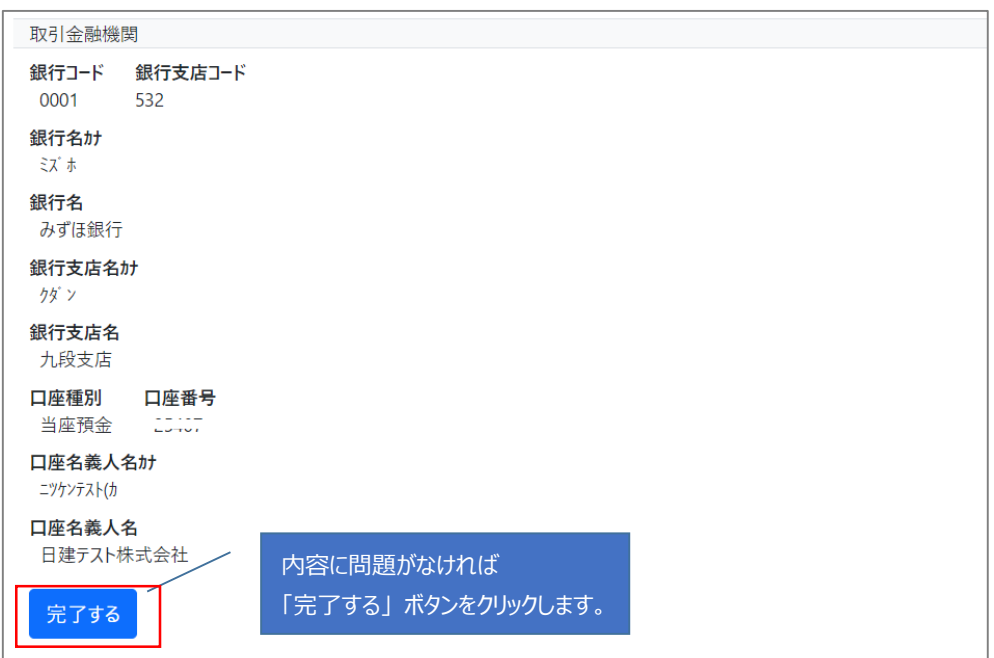

<span id="page-19-0"></span>⑤ 登録の完了

#### 完了画面に移動してお客様の処理は終了です。ブラウザーを閉じて頂いて構いません。

#### お申込みが完了しました。

ご登録頂いた頂いたメールアドレスに確認のメールを送信しました。

また当グループによる受付の完了後、同アドレスにお知らせのメールを送信します。(2営業日以内) \*初回のみログインの仮パスワードを記載したメールも送信します。

\*確認メールおよび受付完了のメールが届かない場合は当グループの担当者にご連絡ください。

この時点でお客様に 「ご登録確認のお知らせ」 のメールを送信します。 また、当グループによる承認後に 「事業所の登録完了のお知らせ」 と 「ご利用者の登録完了のお知らせ」 のメール を送信します。

<span id="page-20-0"></span>5.2. 支店を登録する

当グループから送信されたご依頼メールに応じて登録申請をして頂きます。その前提として本店の登録が完 了している必要があります。

※この処理は御社に複数の支店があり、個別の請求が必要な場合に行います。

① 入力画面に移動する

当グループから送信されたメール 「貴社会社情報ご登録のお願い」 に記載されている WEB ページへのリン クをクリックするか、ブラウザーのアドレスバーにコピー&ペーストして ENTER キーを押下します。 参照)5.1.[登録開始画面に移動する](#page-8-2)

<span id="page-20-1"></span>② 必須項目を入力する

情報入力画面に移動後、必須項目の入力・選択をして 「確認する」 ボタンをクリックします。 ※本店の場合と異なり、規約に同意する画面はスキップします。

【利用者情報】 本システムの利用者の情報

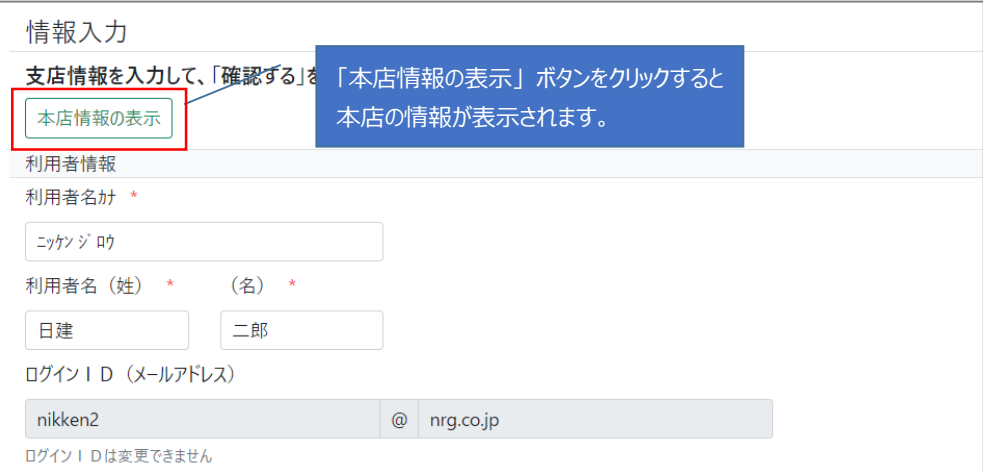

支店の登録には 【商号】、【本店所在地】、【会社情報】 の項目はありません。

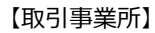

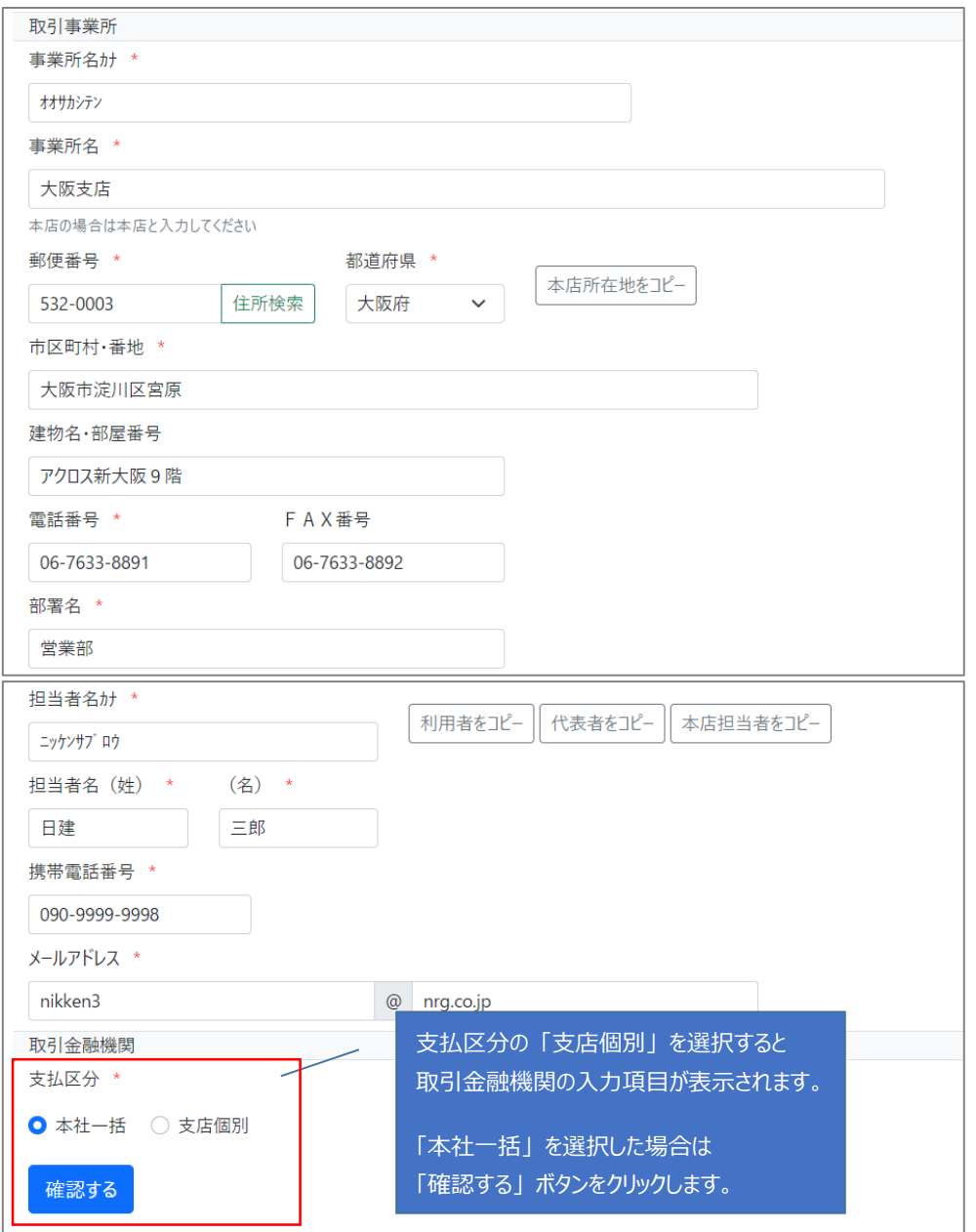

入力方法は本店の 【取引事業所】 と同じです。

# ③ 入力内容を確認する

参照) 5.1.4入力内容を確認する

- ④ 登録の完了
	- 参照) 5.1.5登録の完了

# <span id="page-22-0"></span>6. システムへのログイン

ログインID(メールアドレス)とパスワードを入力して本システムにログインします。初回ログイン時は仮パス ワードの変更が必要です。

① ログイン画面に移動する

参照) 1.3.[本システムへのアクセス](#page-3-3)

② ログインする

ログインID(メールアドレス)とパスワードを入力して 「ログイン」 ボタンをクリックします。

※ログインIDおよびパスワードは当グループが送信したメール 「ご利用者の登録完了のお知らせ」 に記載 されています。

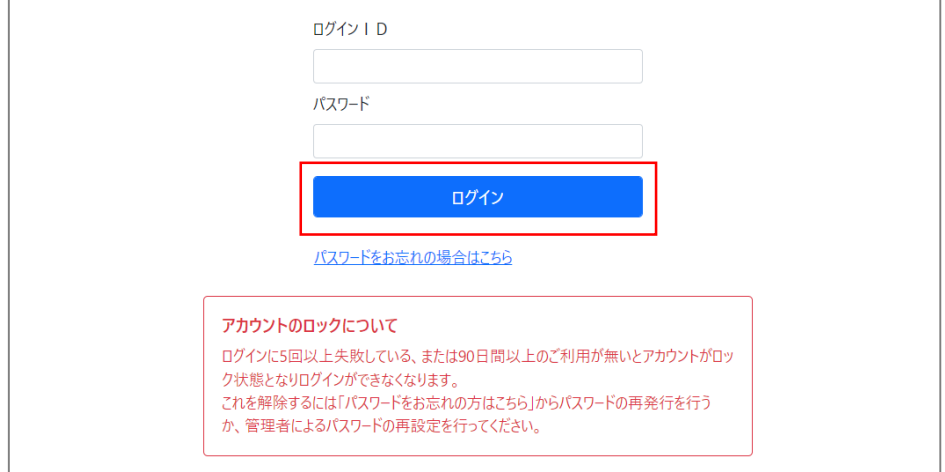

ログインに連続して 5 回以上失敗した、または 90 日間以上のご利用がないとアカウントがロックされます。 その場合はパスワードの再発行を行って下さい。参照) 8.[パスワードを再発行する](#page-26-0)

初回ログインの場合はパスワード変更画面に移動するので、新パスワードとパスワードの確認を入力して 「変更してログイン」 ボタンをクリックします。

【パスワード変更】

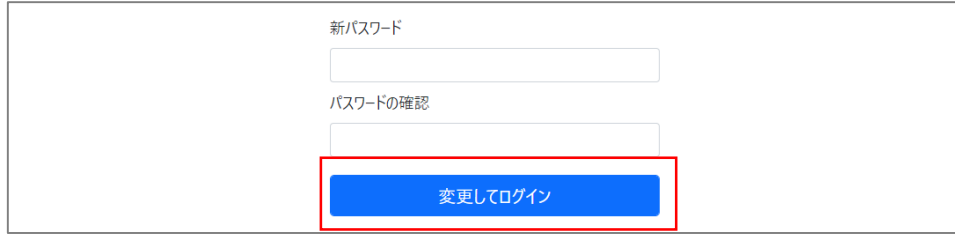

パスワードは長さを 8 文字以上 12 文字以下とし、英数記号をそれぞれ 1 文字以上含めてください。

<span id="page-23-1"></span>ログインID(メールアドレス)が複数の会社に登録がある場合は会社切替画面に移動するので、処理を 行う会社名のボタンをクリックしてログインします。

【会社切替】

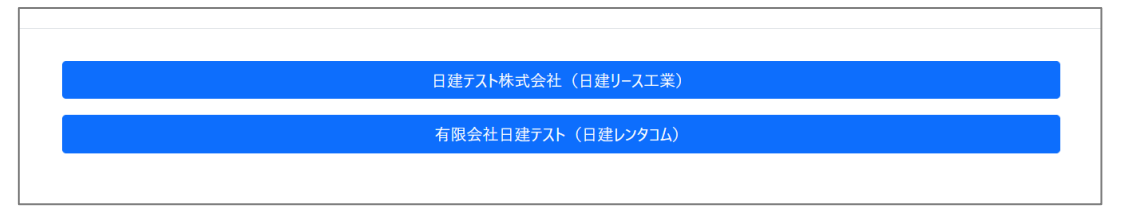

·ログイン I Dの登録があるすべての会社が表示されます。

·ログイン I Dのパスワードは会社毎ではなくすべて同じになります。

③ トップ画面に移動する

ログインが完了すると 「トップ画面」 に移動します。

<span id="page-23-0"></span>参照) 7.[トップ画面について](#page-23-0)

7. トップ画面について

トップ画面の構成について説明します。

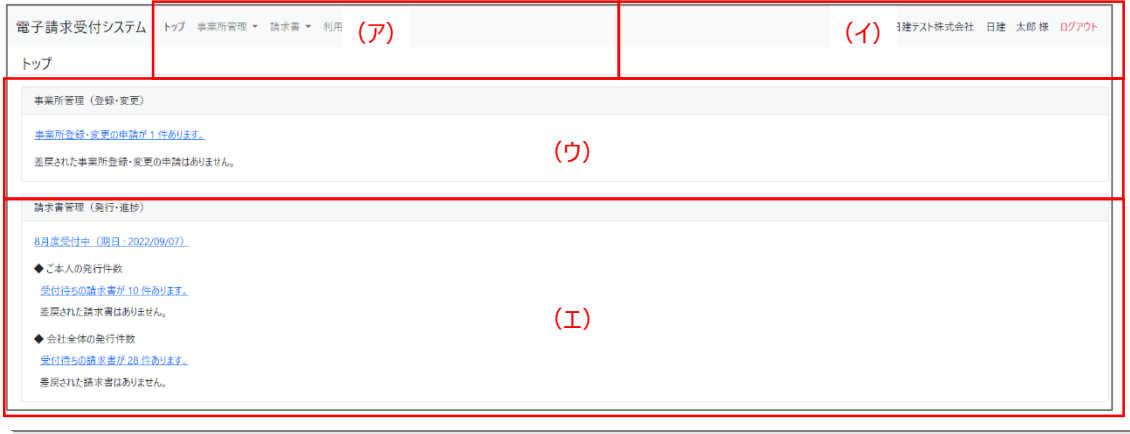

(ア)メニューバー、(イ)ログイン情報、(ウ)事業所の情報、(エ)請求書の情報

(ア) メニューバー

各機能へのアクセスを提供します。

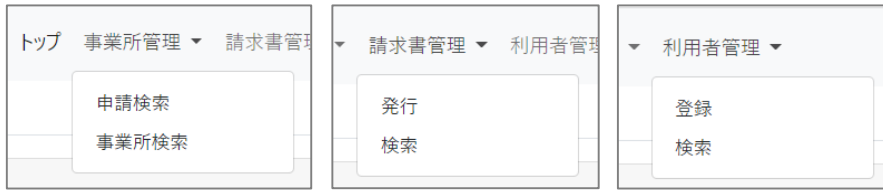

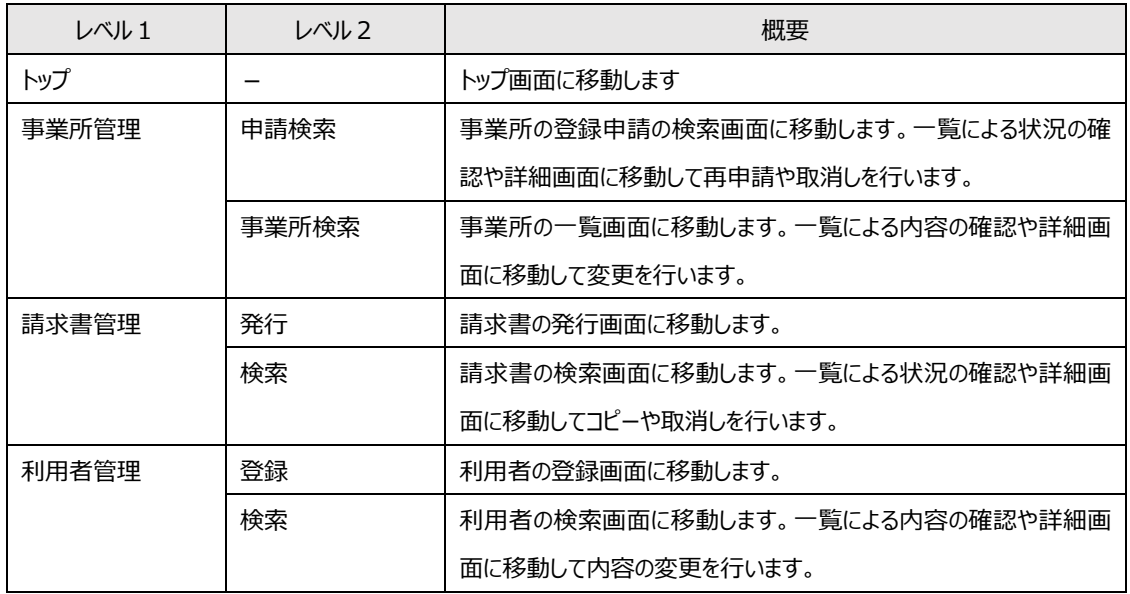

(イ) ログイン情報

ログインしている利用者の情報および 「ログアウト」 ボタンを表示します。

日建テスト株式会社 日建 太郎様 ログアウト

「ログアウト」 ボタンをクリックすると確認メッセージが表示され、「OK」 をクリックするとログアウトしてログイン画 面に移動します。

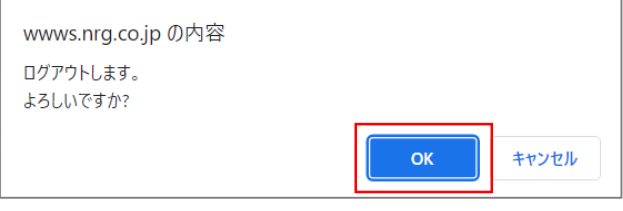

作業の終了時は 「ログアウト」 ボタンをクリックして明示的にログアウトしてください。

ログインIDが複数の会社に登録がある場合は 「会社切替」 ボタンが表示されます。これをクリックするとロ グアウトしないで会社切替画面に移動することができます。

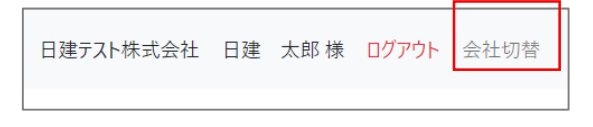

会社切替についてはログインの項目で説明しています。 参照)「6.[②ログインする](#page-23-1)(会社切替) 」

# (ウ) 事業所の情報

事業所の登録・変更の申請に関する件数を表示します。

# ※この部分は管理者の場合に表示されます。

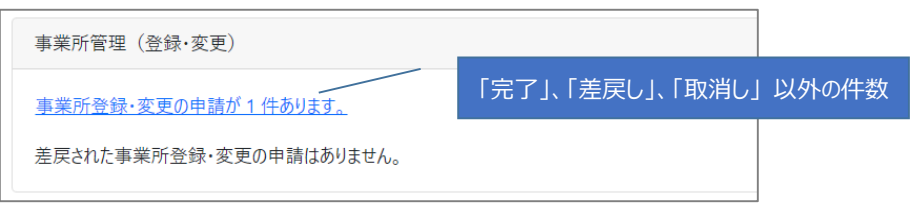

件数が 1 件以上ある場合はリンクボタンの表示となり、クリックすると検索条件が絞り込まれた状態で 「申請検索」 画面に移動します。

# (エ) 請求書の情報

受付期日および、送信した請求データに関する件数を表示します。

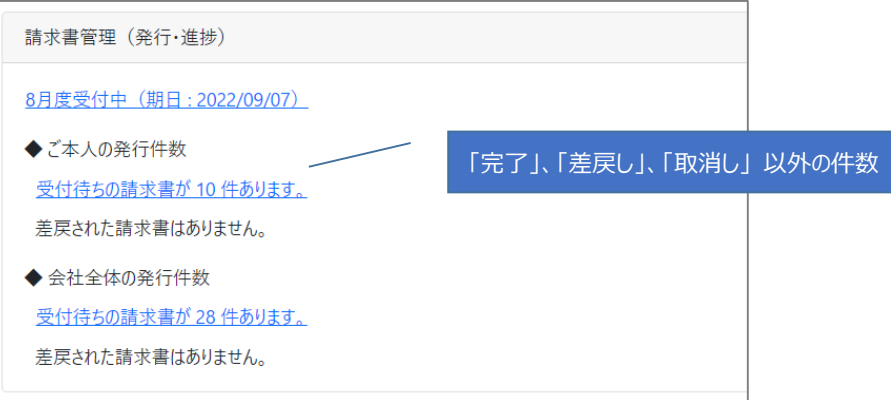

・受付期日のリンクをクリックすると 「請求書発行」 画面に移動します。

・件数が 1 件以上ある場合はリンクボタンとなり、クリックすると検索条件が絞り込まれた状態で 「請求書検索」 画 面に移動します。

# <span id="page-26-0"></span>8. パスワードの再発行

パスワードを忘れた場合に再発行を行うことができます。

## ① パスワード再発行画面に移動する

ログイン画面の 「パスワードをお忘れの場合はこちらを」 クリックします。

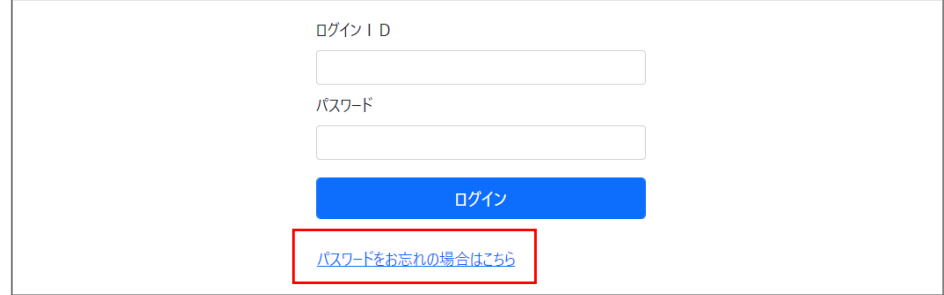

# ② パスワードを再発行する

パスワード再発行画面に移動後、ログイン ID (メールアドレス)を入力して「再発行する」 ボタンをクリッ クします。

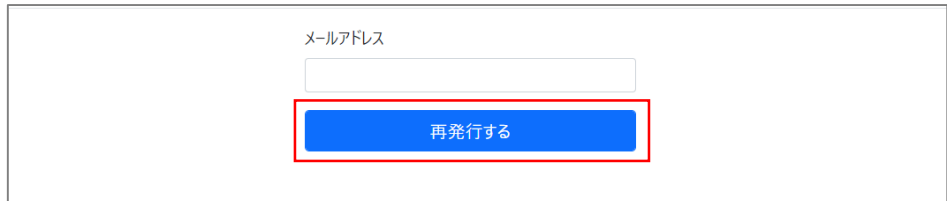

### ③ メールを確認する

受付完了画面に移動してパスワードの再発行は完了です。

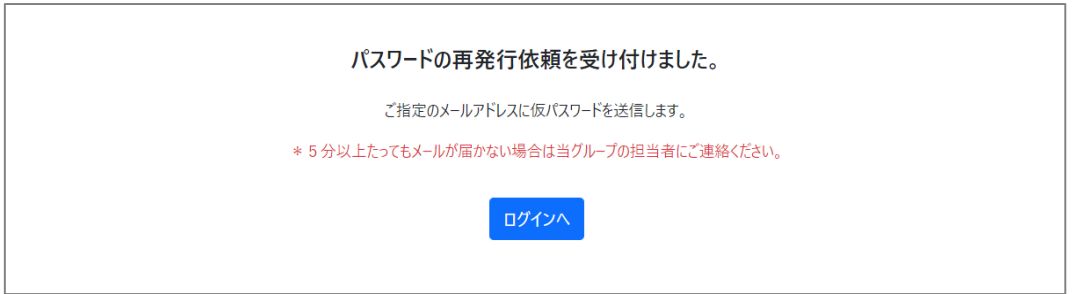

・5 分前後で 「パスワード再発行のお知らせ」 のメールを送信します。 ・パスワードの変更は 「利用者の変更」 でも可能です。 参照)「11.2.[利用者の情報を変更する」](#page-49-0)

# <span id="page-27-0"></span>9. 事業所の管理

#### <span id="page-27-1"></span>9.1. 申請を検索する

事業所の登録(変更)の申請を検索して結果を表示します。

#### ① 検索画面に移動する

メニューバーの 「事業所管理」 - 「申請検索」 をクリックします。

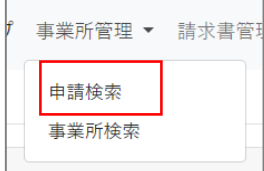

## ② 検索する

検索画面に移動後、検索条件を入力して 「検索」 ボタンをクリックします。

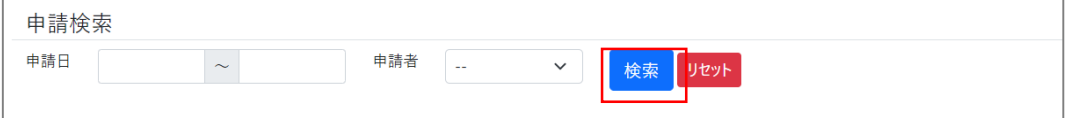

# 検索条件に合致した結果が表示されます。

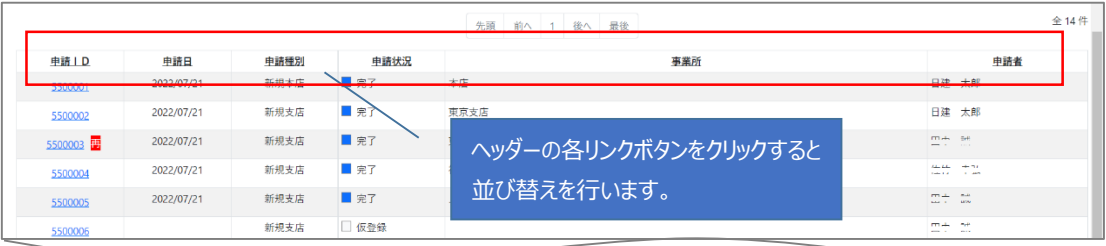

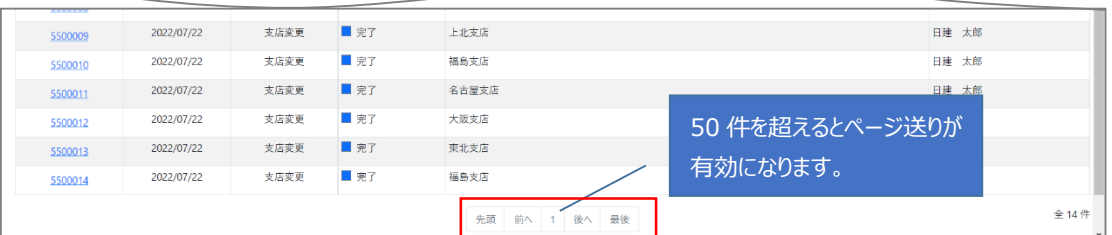

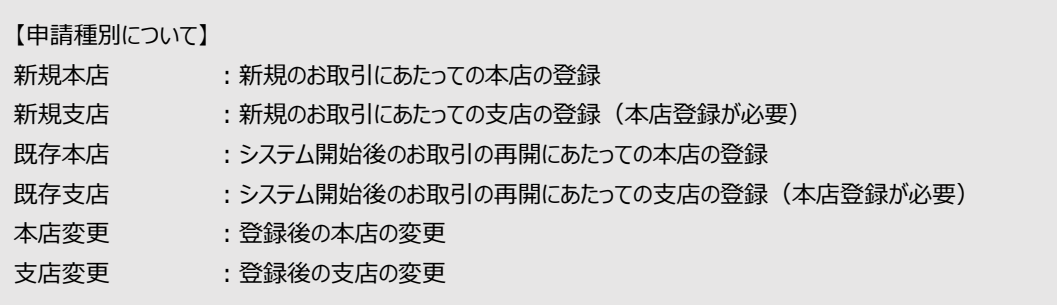

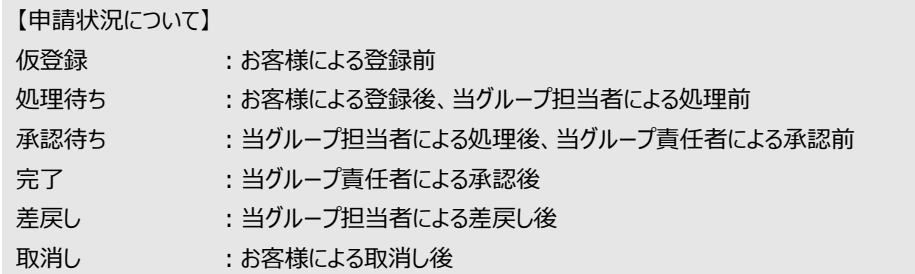

#### ③ 詳細画面に移動する

「申請 ID」 のリンクボタンをクリックすると詳細画面に移動します。

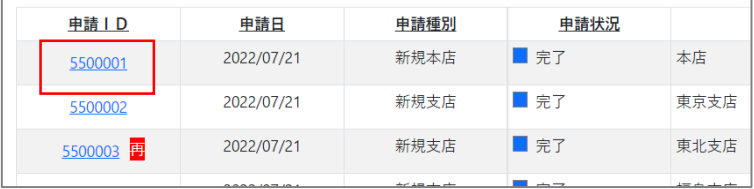

·申請 I Dとは、申請を一意に識別するための 7 桁の I Dです。

·再申請した申請 I Dの右側には「再」 と表示されます。

٦

### <span id="page-29-0"></span>9.2. 事業所を検索する

事業所を検索して結果を表示します。

#### ① 検索画面に移動する

メニューバーの 「事業所管理」 - 「事業所検索」 をクリックします。

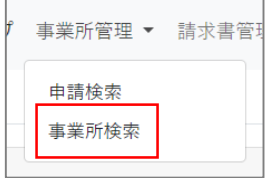

#### ② 検索する

検索画面に移動後、全データが表示されます。

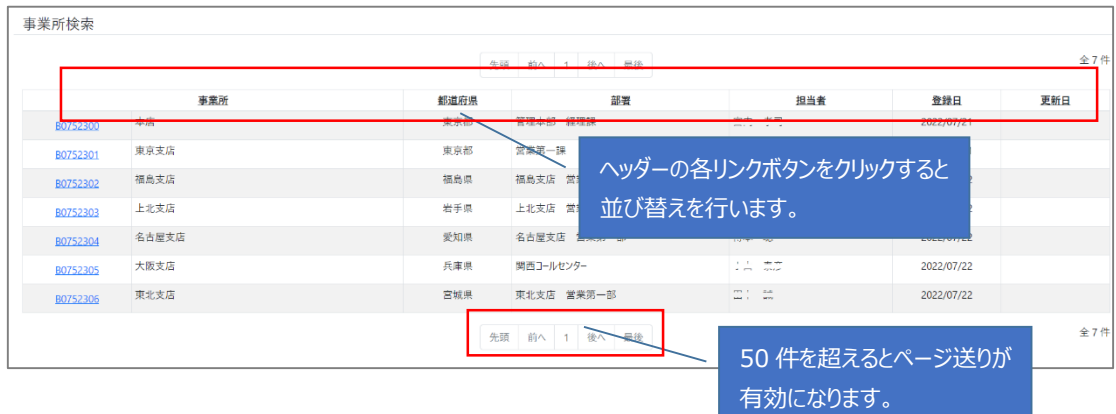

#### ③ 詳細画面に移動する

「事業所コード」 のリンクボタンをクリックすると詳細画面に移動します。

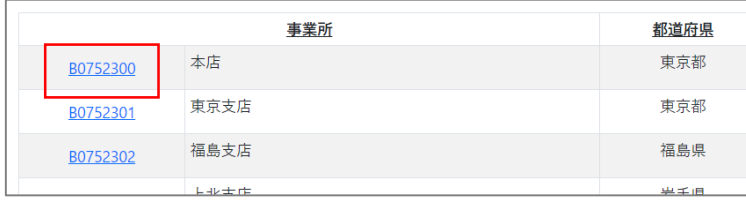

事業所コードとは、事業所を一意に識別するための 8 桁のコードです。

#### <span id="page-30-0"></span>9.3. 事業所の内容を変更する

必要に応じて事業所の内容を変更することができます。変更する箇所によっては申請が必要となります。 ※この処理は管理者が行うことができます。

#### ① 詳細画面に移動する

参照) 9.2.[事業所を検索する](#page-29-0)

② 変更を開始する

詳細画面に移動後、画面の左下にある 「変更する」 ボタンをクリックします。

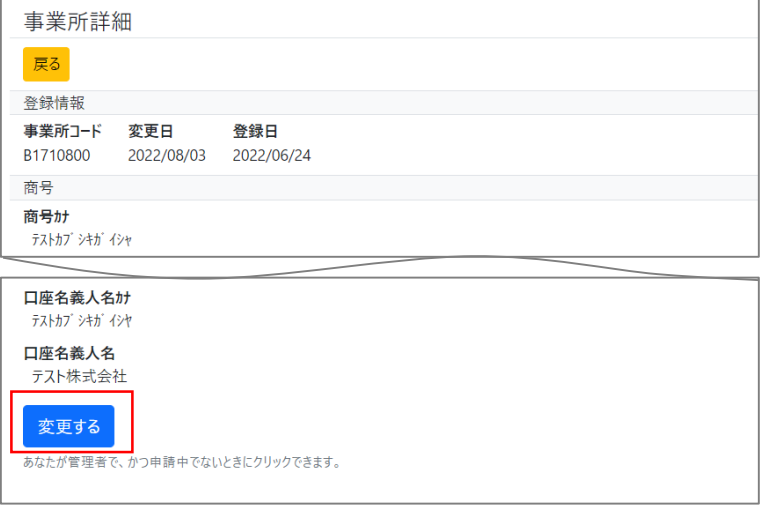

利用者が 「管理者」 かつ、この事業所の申請が完了しているときにボタンをクリックできます。

③ 内容を変更する

参照)5.1.[③必須項目を入力する](#page-9-0)

④ 変更内容を確認する

参照)5.1.[④入力内容を確認する](#page-16-0)

# ⑤ 変更の完了

変更完了画面に移動して変更は完了です。申請の有無による画面の表示が異なります。

#### (申請なし = 即時反映)

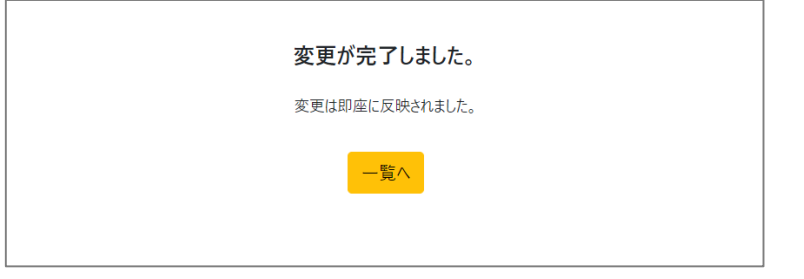

申請が不要となるのは、変更箇所が 【本店の業績見込み】 のみの場合に限ります。

(申請あり)

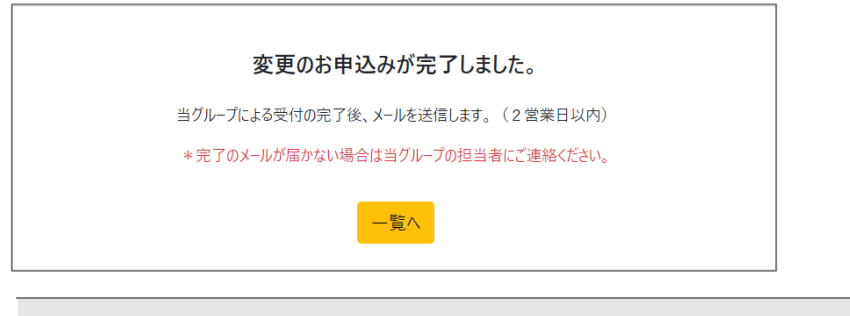

当グループによる承認後に 「事業所の変更完了のお知らせ」 のメールを送信します。

<span id="page-32-0"></span>9.4. 差戻された登録申請を再申請する(ログインなし)

当グループの担当者により登録申請が差戻された場合は再申請することができます。 ※この処理は管理者が行うことができます。

① 再申請のための入力画面に移動する

当グループから送信されたメール 「事業所の再登録のお願い」 に記載されている WEB ページへのリンクを クリックするか、ブラウザーのアドレスバーにコピー&ペーストして ENTER キーを押下します。

(メール本文)

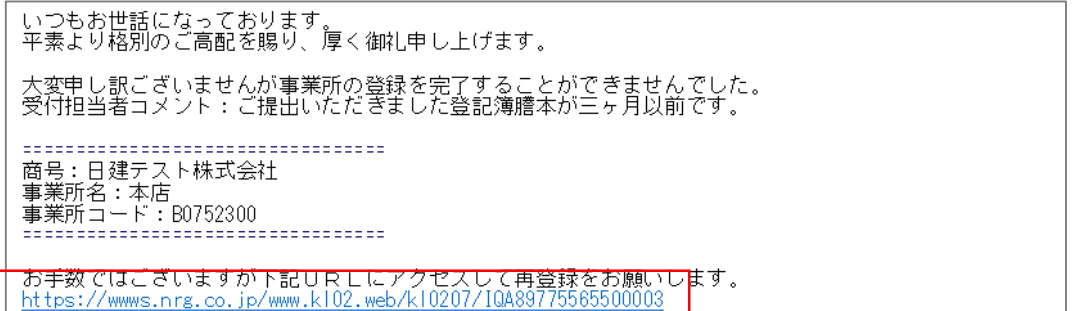

以降は、事業所の登録と同じです。

<span id="page-32-1"></span><u>参照) 5.1.②規約に同意して入力を開始する</u>(本店)、5.2.[②必須項目を入力する\(](#page-20-1)支店)

9.5. 差戻された登録申請を再申請する(ログインあり)

 申請種別が 「新規支店」 であればログイン後に処理することができます。 ※この処理は管理者が行うことができます。

① 検索画面に移動する

トップ画面の 「差戻し件数」 のリンクボタンをクリックします。

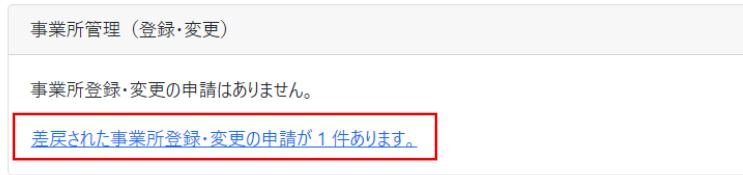

② 詳細画面に移動する

検索画面に移動後、対象の 「申請ID」 のリンクボタンをクリックします。

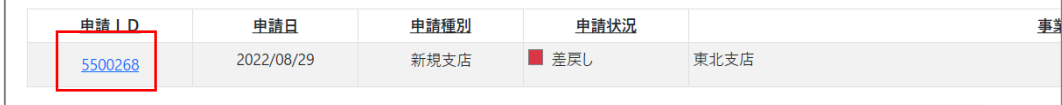

③ 再申請を開始する

詳細画面に移動後、画面の左下にある 「再申請する」 ボタンをクリックします。

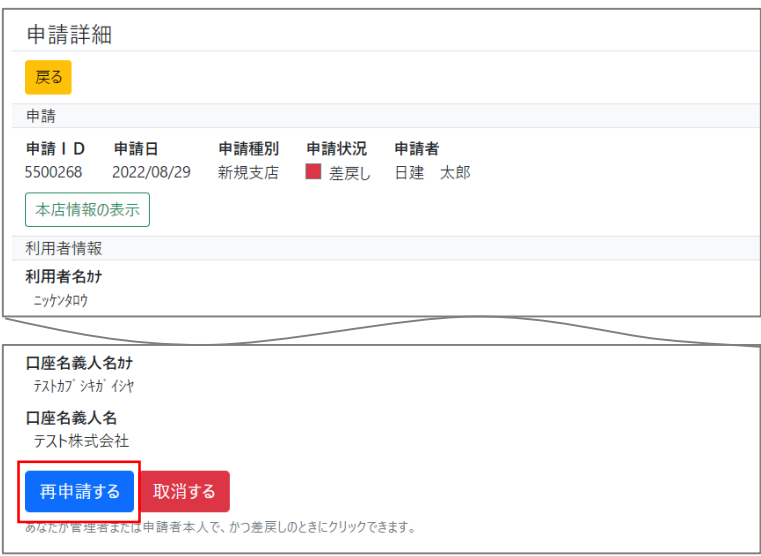

利用者が 「管理者」 か、申請者本人のときにボタンをクリックできます。

以降は、事業所(支店)登録と同じです。

<span id="page-33-0"></span>参照)5.2.[②必須項目を入力する](#page-20-1)

9.6. 差戻された変更申請を取消しする

当グループの担当者により各申請が差戻された場合は取消しすることができます。 ※この処理は管理者が行うことができます。

① 検索画面に移動する

トップ画面の 「差戻し件数」 のリンクボタンをクリックします。

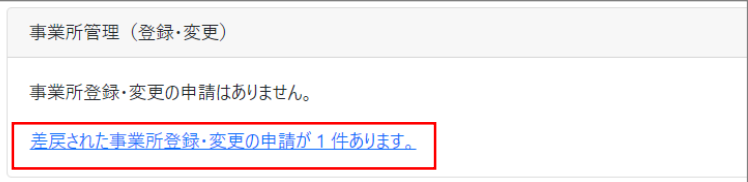

② 詳細画面に移動する

検索画面に移動後、対象の 「申請ID」 のリンクボタンをクリックします。

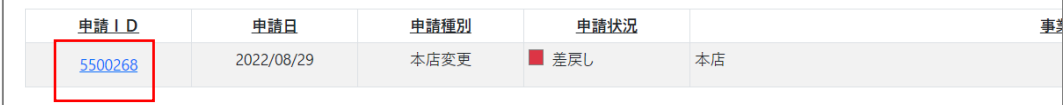

# ③ 取消しする

詳細画面に移動後、画面の左下にある 「取消する」 ボタンをクリックします。

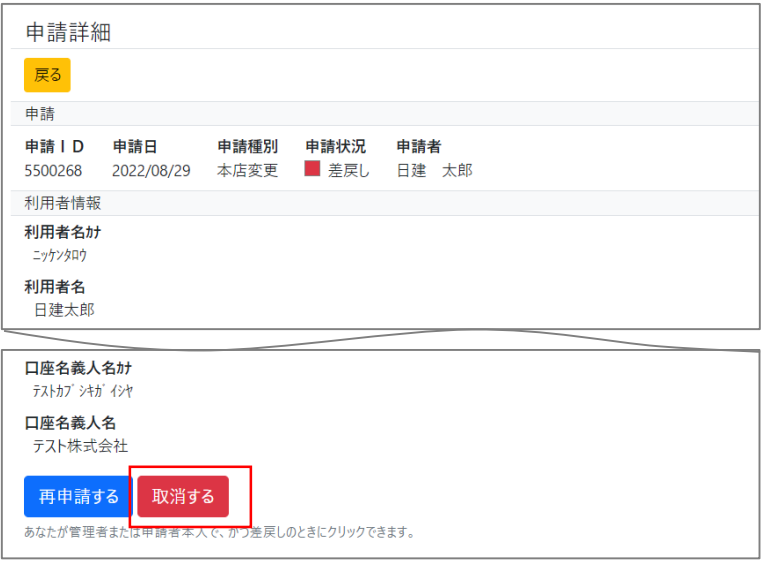

利用者が 「管理者」 か、申請者本人のときにボタンをクリックできます。

確認メッセージの 「OK」 ボタンをクリックします。

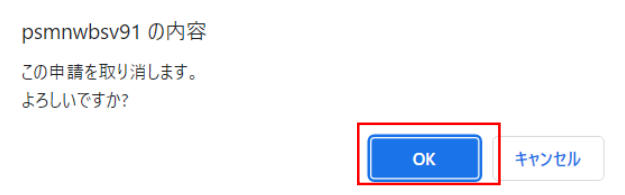

④ 取消しの完了

検索画面に移動して完了です。

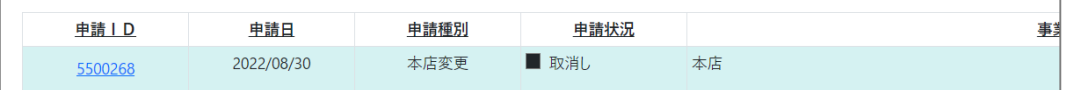

#### <span id="page-34-0"></span>9.7. 処理待ちの申請を仮登録にする

申請状況が 「処理待ち」 の間は 「仮登録」 にすることができます。画面下部の 「仮登録にする」 ボタン

をクリックします。

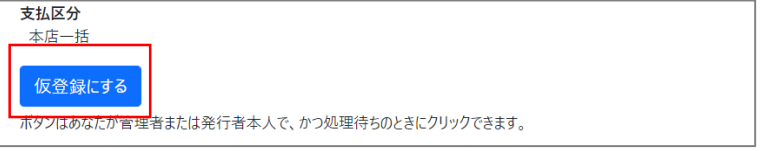

仮登録にした後、再申請および取消しすることができます。

# <span id="page-35-0"></span>10. 請求書の管理

#### <span id="page-35-1"></span>10.1. 請求書を発行する

請求情報を入力して送信します。

① 請求書発行画面に移動する

メニューバーの 「請求書管理」 - 「発行」 をクリックします。

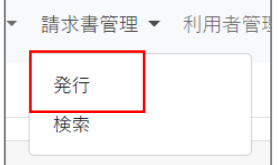

 $\Box$ 

# ② 請求情報を入力する

発行画面に移動後、必須項目の入力・選択をして左下の 「確認する」 ボタンをクリックします。

※必須項目は項目名の右側に 「\*」 が付いています。

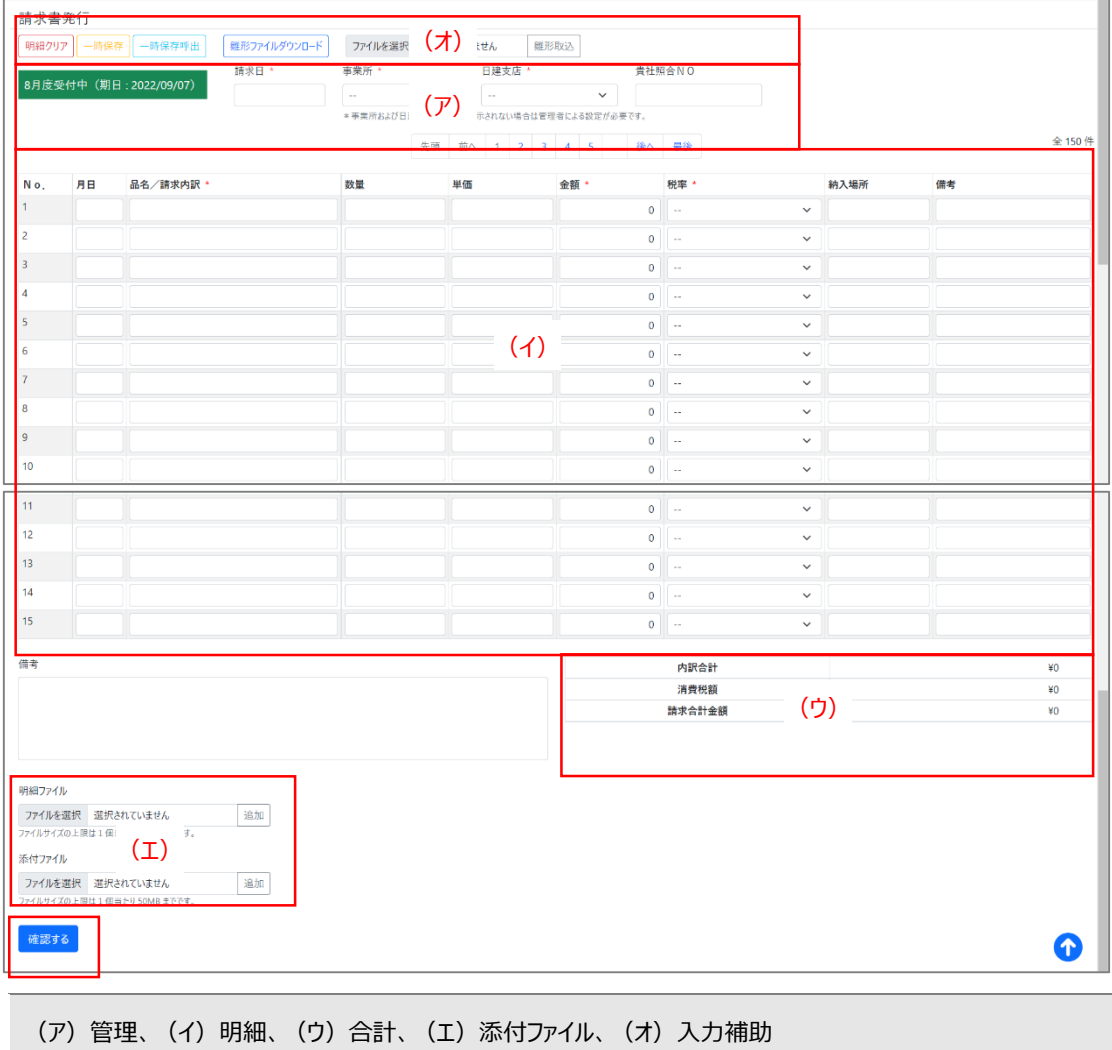

(ア) 管理

請求日をカレンダーから選択します。

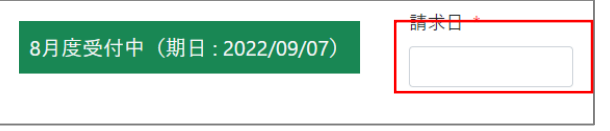

【請求日の入力ルール】

例) 期日が 9/5 (月初から5営業日目) のとき ①処理日が 9/1 ~ 9/5 なら → 請求日は 8/31 (前月末日) ②処理日が 8/6 (\*) ~ 8/31 なら → 請求日は 処理日 ~ 8/31 (\*)前回の月初から 5 営業日目の翌日

事業所と日建支店をリストから選択します。

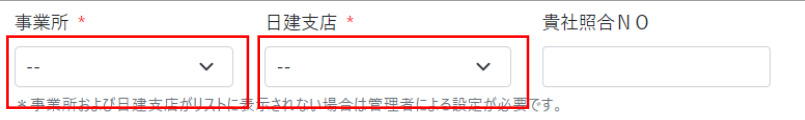

・「事業所」 および 「日建支店」 は利用者に担当として設定したものがリストに表示されます。 参照)11.1.[利用者を登録する](#page-46-1) 11.2.[利用者の情報を変更する](#page-49-0)

・「貴社照合NO」 はお客様が管理しているNOを入力してください。(半角・20 文字)

(イ) 明細

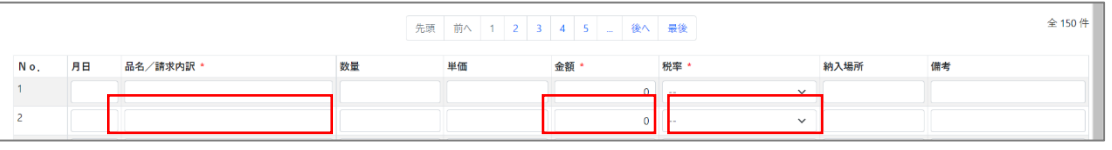

・登録できる最大件数は 150 件、最低でも 1 行の入力が必要です。

・明細行の必須項目は 「品名/請求内訳」 「金額」 「税率」 です。(どれかが未入力だとエラー)

・全角文字項目に半角文字を入力しても全角文字に変換して登録します。(その反対は入力エラー)

【項目】

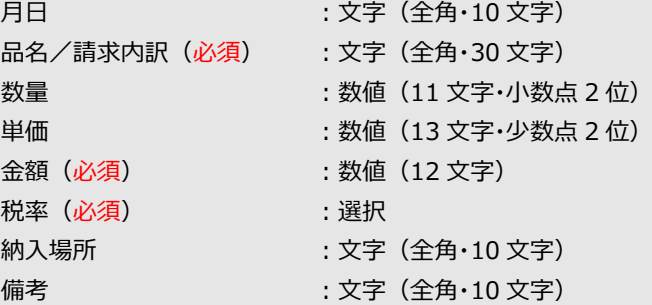

#### 「数量」 と 「単価」 を入力すると 「金額」 を自動計算します。

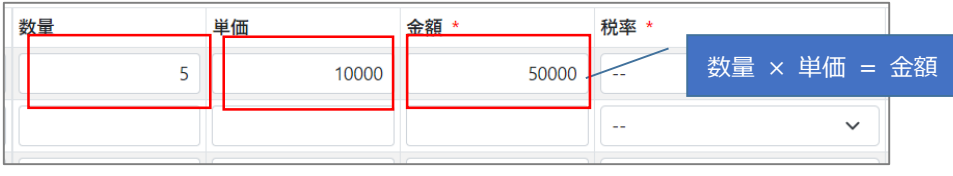

「数量」 または 「単価」 に小数点以下が入力された場合、「金額」 は小数点以下で四捨五入します。

「金額」 または 「税率」 を入力(変更)すると 「合計金額」 と 「税別金額」 を更新します。

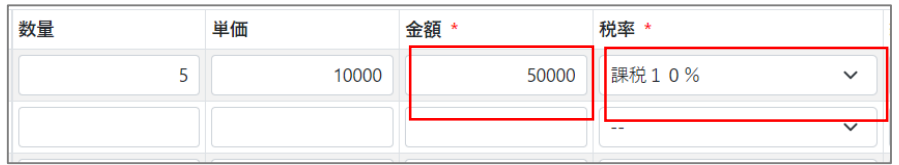

選択できる税率:課税8%/課税軽減税率8%/課税10%/非課税/立替金0%

(ウ) 合計

各明細行の 「金額」 か 「税率」 が入力(変更)されたタイミングで、必須項目に入力がある行を対象 に合計金額を計算します。

【合計】

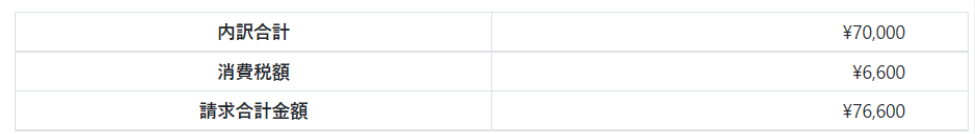

【税区分毎の合計】

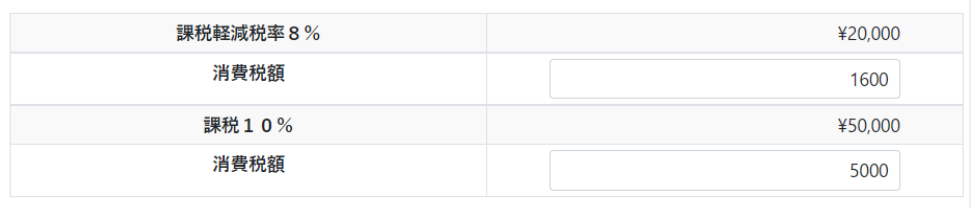

消費税額は、1 行毎に計算(小数点以下は切り捨て)したものを合計しています。

消費税額がお客様の計算と異なる場合は変更することができます。

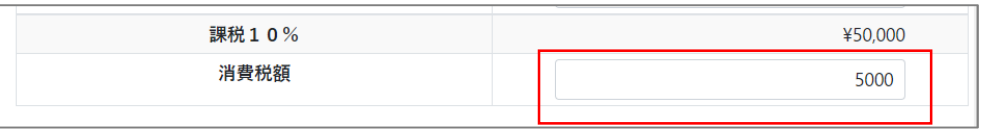

変更前と変更後の消費税額に 10%以上の乖離がある場合、確認画面に警告のメッセージを表示します。

# (エ) 添付ファイル

必要に応じて添付ファイルを追加することができます。

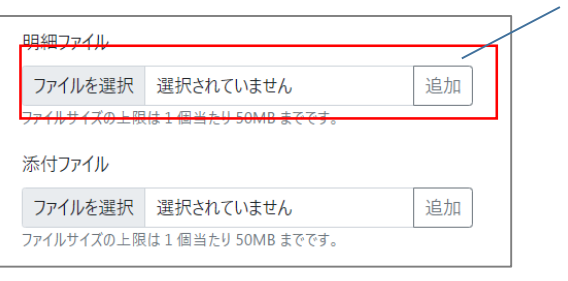

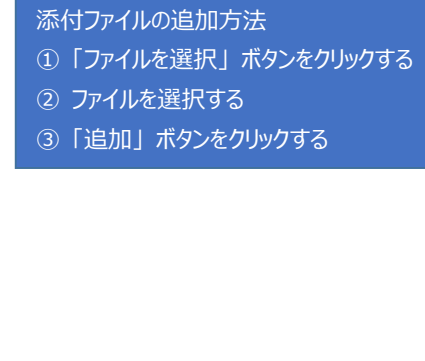

#### (ファイルの削除)

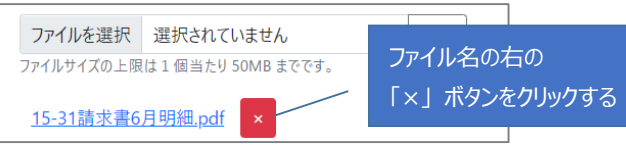

「明細ファイル」 には請求書明細、「添付ファイル」 には納品書・検収写真・お知らせなどを追加してください。

×.

(オ) 入力補助

明細部の入力を補助する機能を提供します。

(明細クリア・一時保存・一時保存呼出)

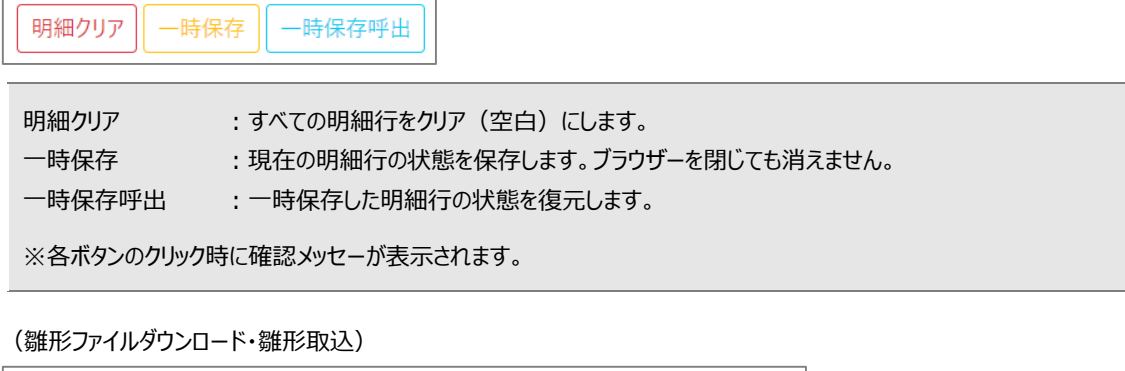

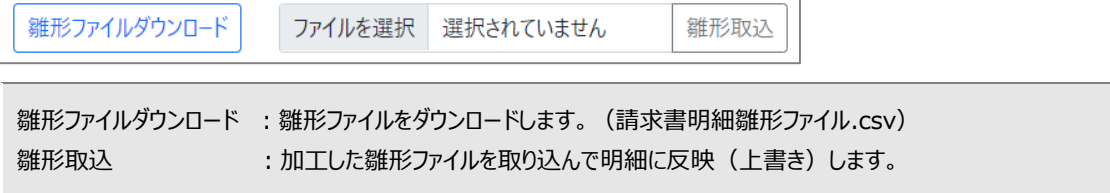

(雛形ファイル)

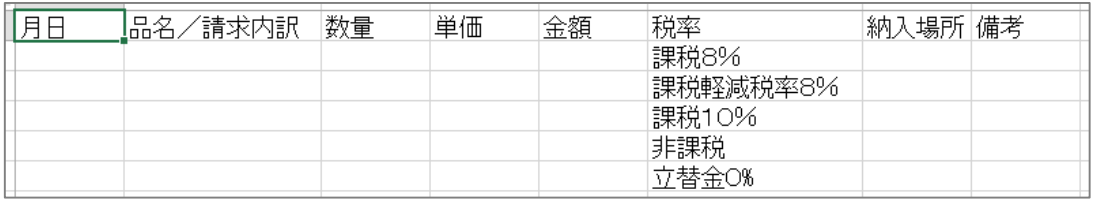

・ヘッダー行は削除しないでください。

・「数量」、「単価」、「金額」 には数値を入力してください。

・「税率」 の名称は変更せずそのまま使用してください。

・1 行でもエラーが発生した、または取込データ数が 150 件を超えた場合は全件読み込みません。

#### ③ 内容を確認する。

確認画面に移動後、内容を確認して左下の 「完了する」 ボタンをクリックします。

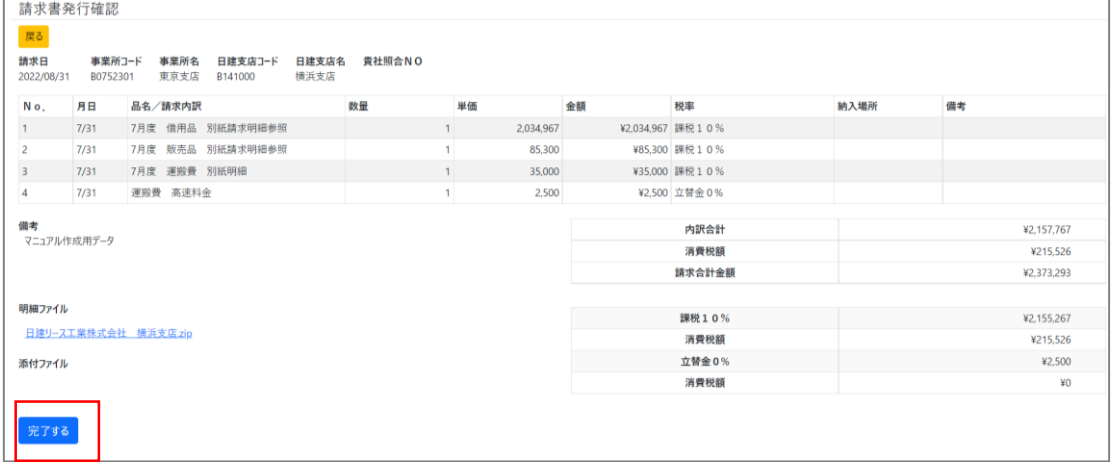

④ 発行の完了

完了画面に移動して請求書の発行は完了です。

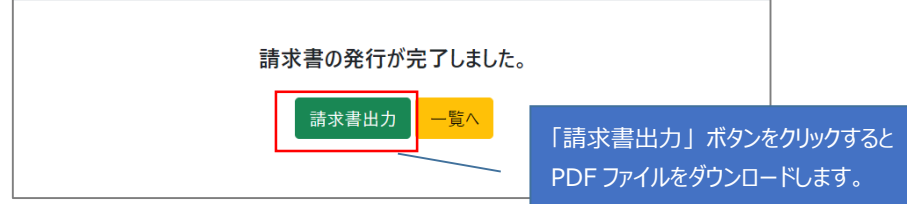

(PDF ファイルのイメージ)

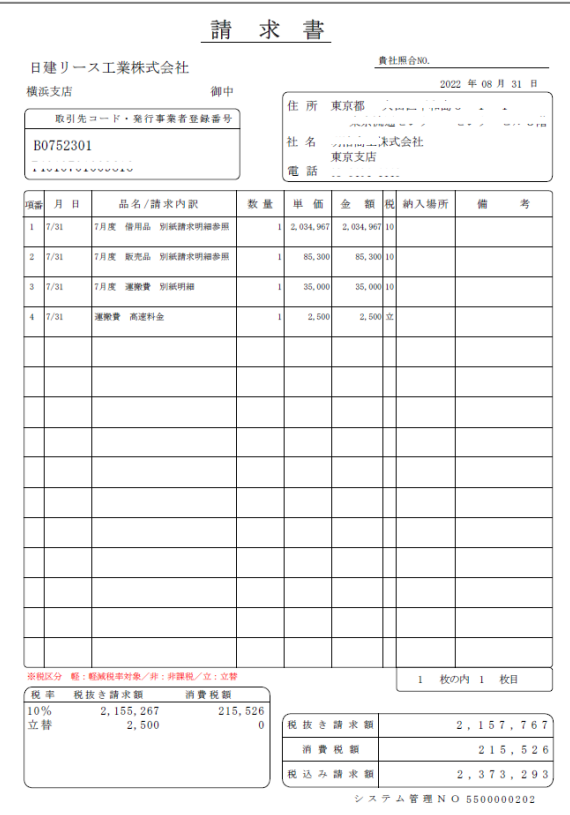

・この PDF ファイルには、電子帳簿保存法に準拠したタイムスタンプは付与がされておりません。

・PDF ファイルは 「一覧画面」 と 「詳細画面」 からも出力できます。

## <span id="page-40-0"></span>10.2. 請求書を検索する

送信済みの請求情報を検索して結果を表示します。

① 検索画面に移動する

メニューバーの 「請求書管理」 - 「検索」 をクリックします。

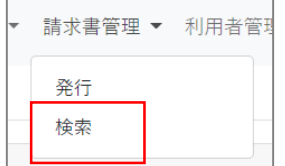

# ② 請求書を検索する

検索画面に移動後、検索条件を入力して 「検索」 ボタンをクリックします。

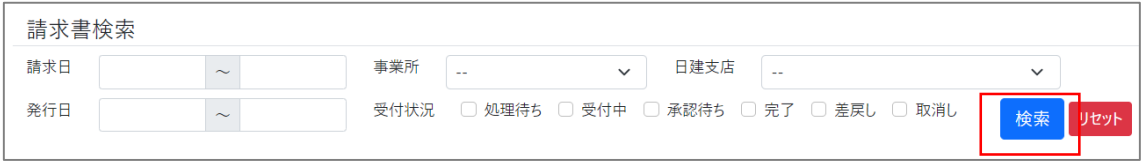

#### 検索条件に合致した結果が表示されます。

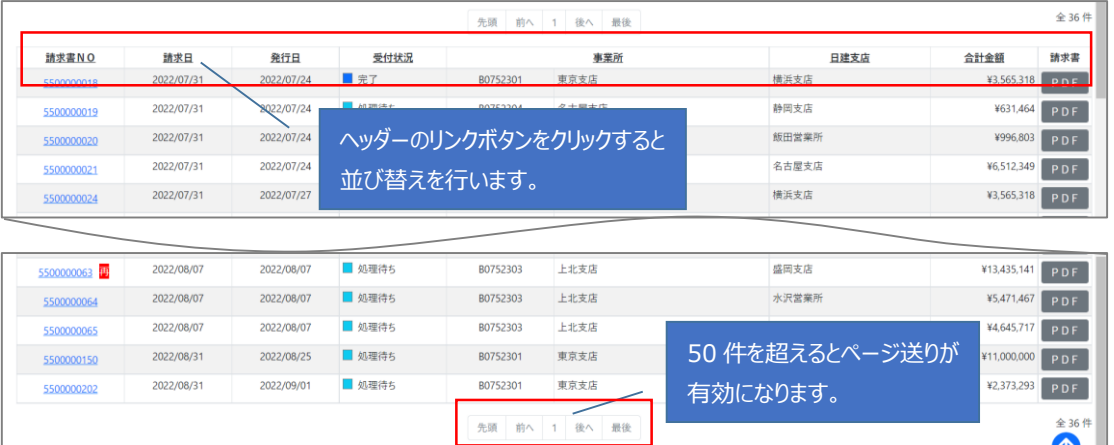

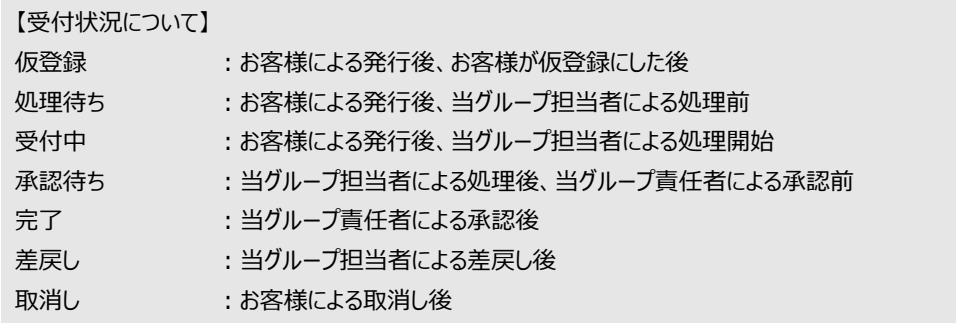

#### ③ 詳細を表示する

「請求書NO」 のリンクボタンをクリックすると詳細画面に移動します。

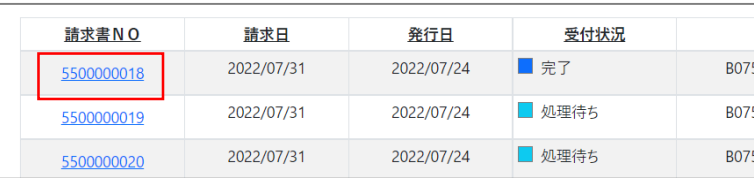

・請求書NOとは、請求書を一意に識別するための 10 桁のナンバーです。

・再発行した請求書NOの右側には 「再」 と表示されます。

# <span id="page-42-0"></span>10.3. 請求書をコピーする

発行済みの請求書をコピーして発行することができます。

① コピー元の詳細画面に移動する

参照)10.2.[請求書を検索する](#page-40-0)

② コピーを開始する

詳細画面に移動後、左下の 「コピーする」 ボタンをクリックします。

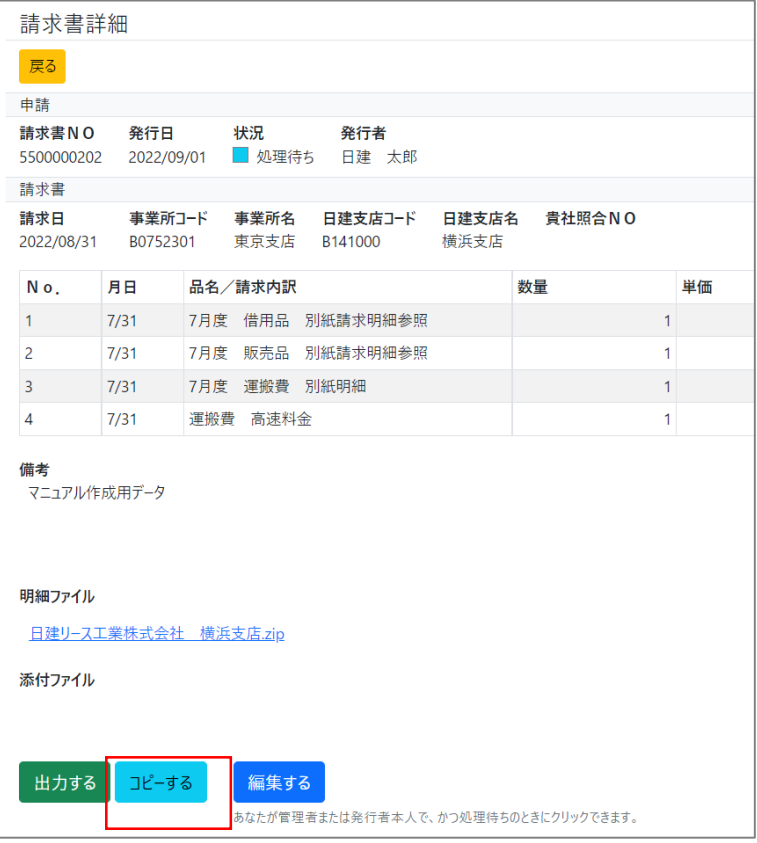

以降は、請求書の発行と同じです。

参照)10.1.[請求書を発行する](#page-35-0)

添付ファイルはコピーされません。

#### <span id="page-43-0"></span>10.4. 差戻された請求書を再発行する

当グループの担当者により請求書が差戻された場合は再発行することができます。

※この処理は管理者または発行者本人が行うことができます。

# ① 検索画面に移動する

トップ画面の 「差戻し件数」 のリンクボタンをクリックします。

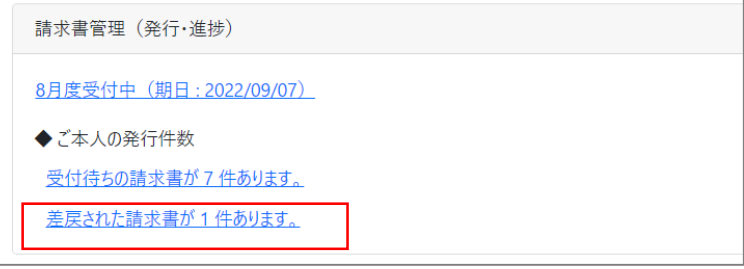

#### ② 詳細画面に移動する

検索画面に移動後、対象の 「請求書NO」 のリンクボタンをクリックします。

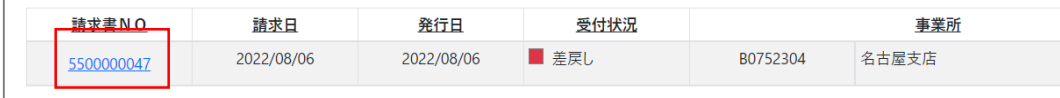

### ③ 再発行を開始する

#### 詳細画面に移動後、画面の左下にある 「再発行する」 ボタンをクリックします。

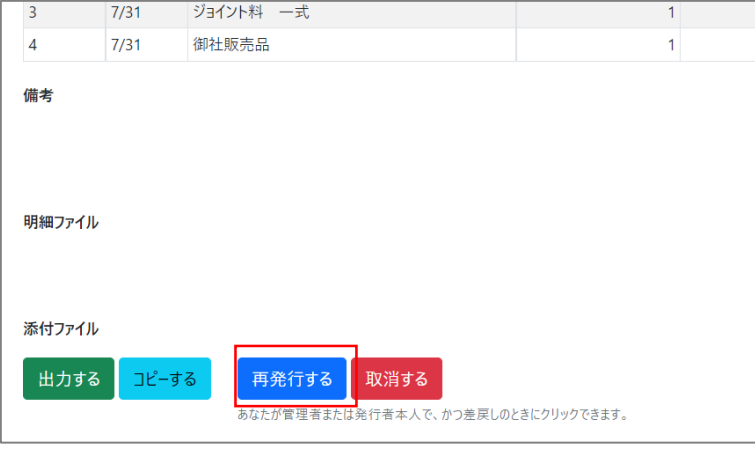

利用者が 「管理者」 であるか、申請者本人の場合にボタンをクリックできます。

以降は、請求書の発行と同じです。

参照)10.1.[請求書を発行する](#page-35-0)

#### <span id="page-44-0"></span>10.5. 差戻された請求書を取消しする

当グループの担当者により請求書が差戻された場合は取消しすることができます。 ※この処理は管理者または本人が行うことができます。

# ① 検索画面に移動する

トップ画面の 「差戻し件数」 のリンクボタンをクリックします。

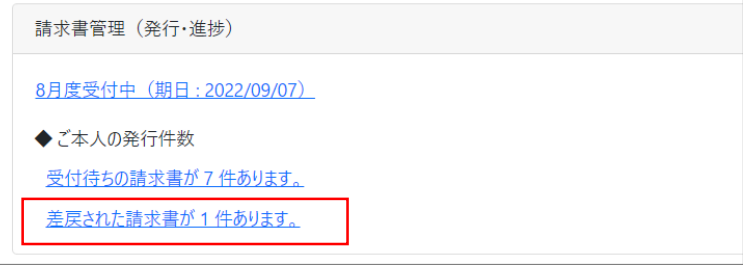

# ② 詳細画面に移動する

検索画面に移動後、対象の 「請求書NO」 のリンクボタンをクリックします。

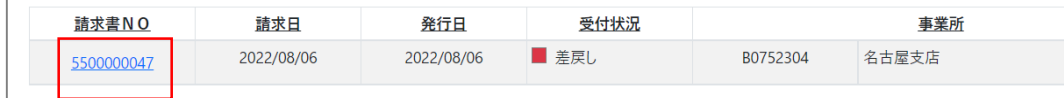

# ③ 取消しする

詳細画面に移動後、画面の左下にある 「取消する」 ボタンをクリックします。

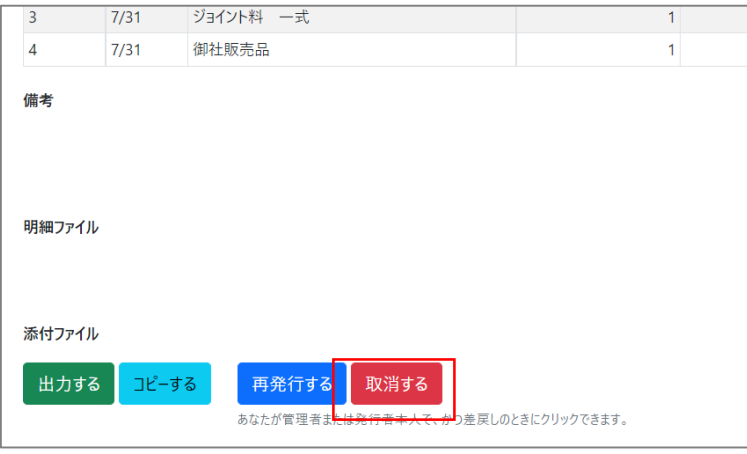

利用者が 「管理者」 であるか、申請者本人の場合にボタンをクリックできます。

確認メッセージの 「OK」 ボタンをクリックします。

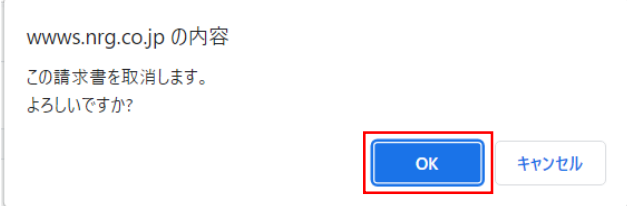

④ 取消しの完了

検索画面に移動して完了です。

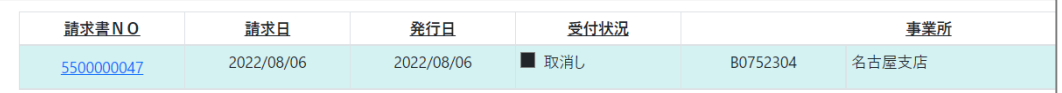

#### <span id="page-45-0"></span>10.6. 発行済みの請求書を仮登録にする

発行済みの請求書の受付状況が 「処理待ち」 の間は 「仮登録」 にすることができます。 ※この処理は管理者または発行者本人が行うことができます。

① 対象の詳細画面に移動する

参照) 10.2.[請求書を検索する](#page-40-0)

② 編集を開始する

詳細画面に移動後、左下の 「仮登録にする」 ボタンをクリックします。

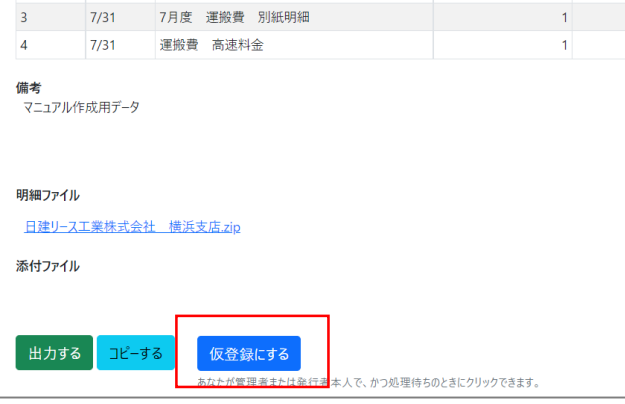

・「仮登録にする」 ボタンは、受付状況が 「承認待ち」 のときのみ表示されます。

・仮登録にした後、再申請および取消しすることができます。

# <span id="page-46-0"></span>11. 利用者の管理

# <span id="page-46-1"></span>11.1. 利用者を登録する

本システムの利用者を追加することができます。 ※この処理は管理者が行うことができます。

#### ① 登録画面に移動する

メニューバーの 「利用者管理」 - 「登録」 をクリックします。

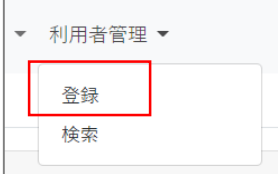

# ② 情報を入力する

登録画面に移動後、情報を入力して 「登録する」 ボタンをクリックします。

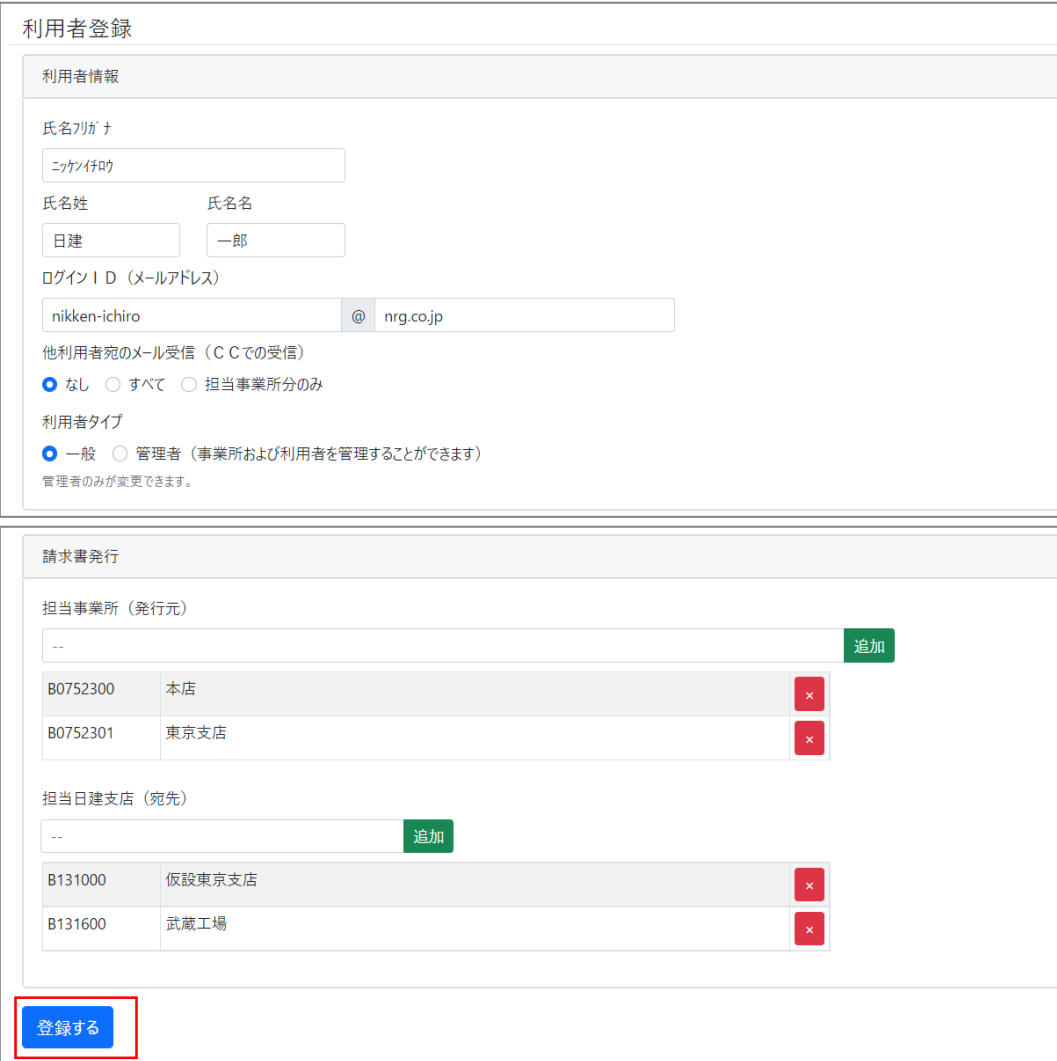

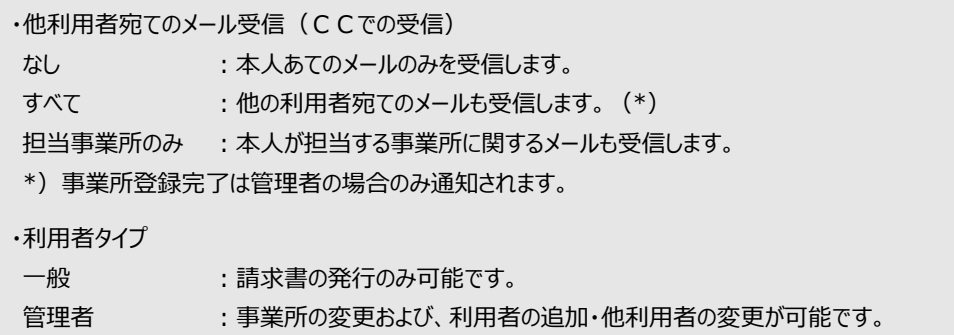

#### (担当事業所の追加)

1. テキストボックスをクリック、または文字を入力してオートコンプリートを表示します。

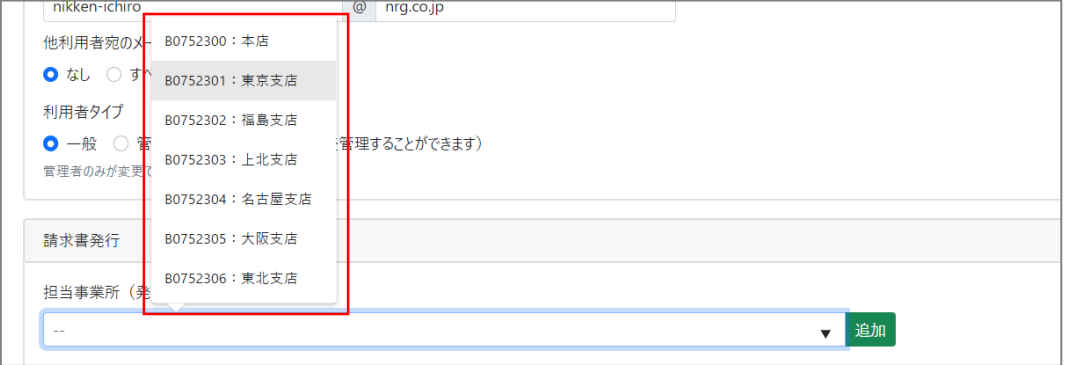

オートコンプリートとは、文字を途中まで入力すると候補を出してくれる機能のことです。

#### 2. オートコンプリートから値を選択した状態で 「追加」 ボタンをクリックします。

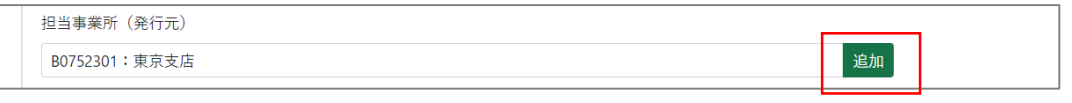

#### 3. 担当事業所が追加されます。

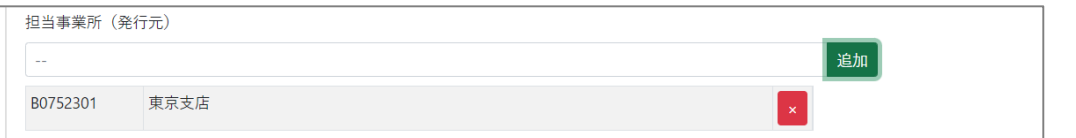

#### ・事業所は複数追加することができます。

・追加した事業所を削除したい場合は、右端の 「×」 ボタンをクリックしてください。

(担当日建支店の追加)

1. テキストボックスをクリック、または文字を入力してオートコンプリートを表示します。

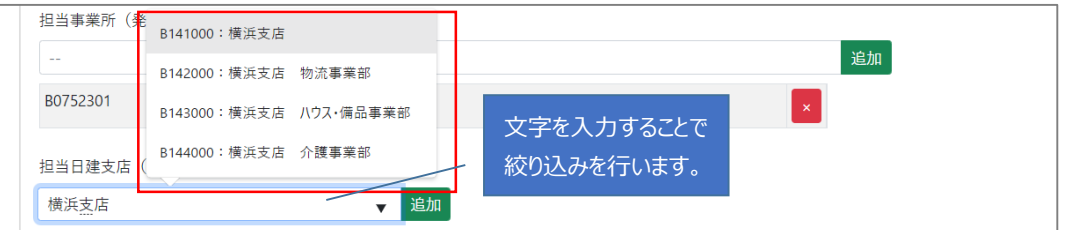

日建支店は数が多いためオートコンプリートにすべての支店が表示されません。文字を入力して対象を絞り込み、必 要な支店を表示するようにしてください。

2. オートコンプリートから値を選択した状態で 「追加」 ボタンをクリックします。

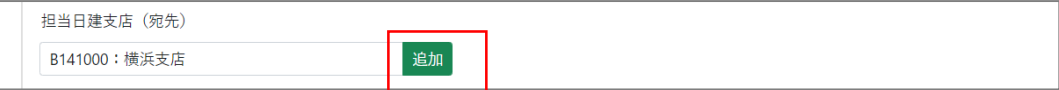

3. 担当日建支店が追加されます。

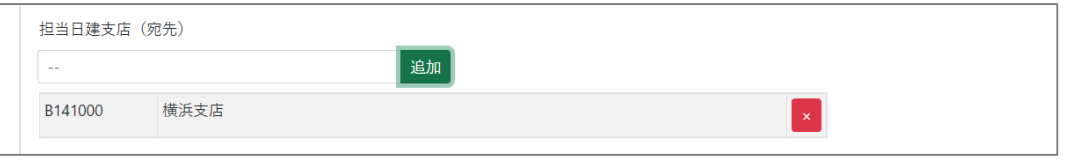

・日建支店は複数追加することができます。

・追加した日建支店を削除したい場合は、右端の 「×」 ボタンをクリックしてください。

③ 登録の完了

画面上部に登録完了のメッセージが表示されて登録が完了です。

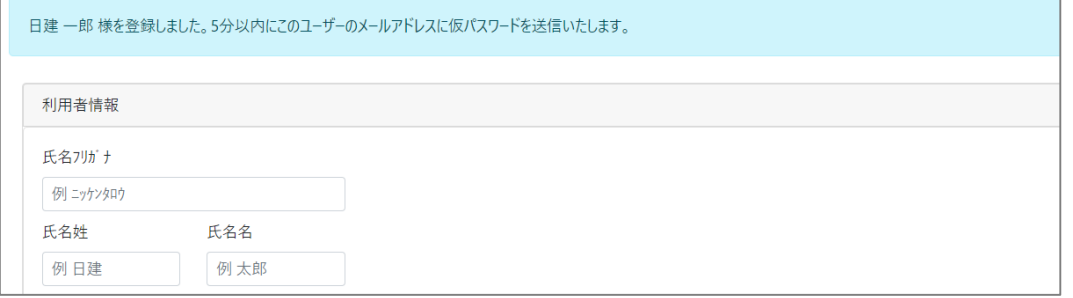

登録した利用者のメールアドレスに 「ご登録確認のお知らせ」 のメールを送信します。

# <span id="page-49-0"></span>11.2. 利用者の情報を変更する

本システムの利用者の情報を変更することができます。 ※この処理は管理者が行うことができますが、一般利用者も本人の情報を変更できます。

# ① 検索画面に移動する

メニューバーの 「利用者管理」 - 「検索」 をクリックします。

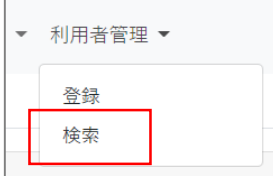

#### ② 検索する

検索画面に移動後、検索条件を入力して 「検索」 ボタンをクリックします。

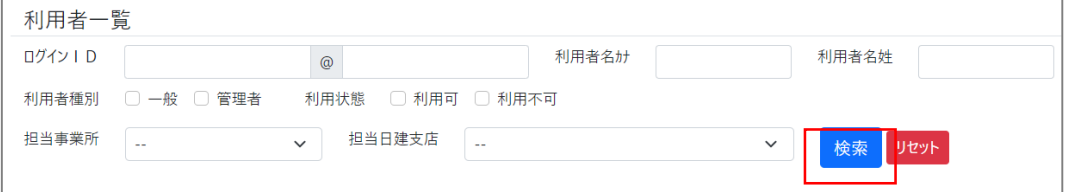

検索条件に合致した結果が表示されます。

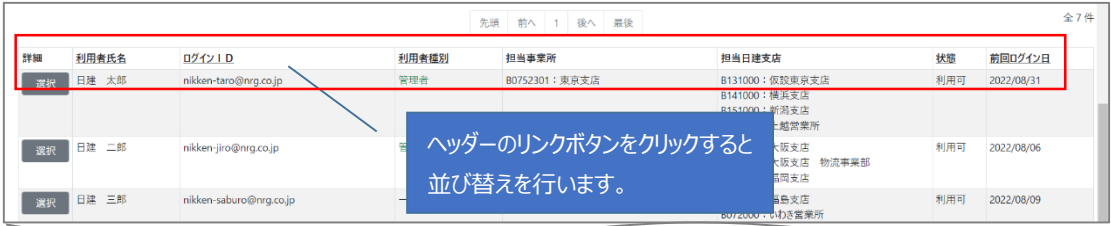

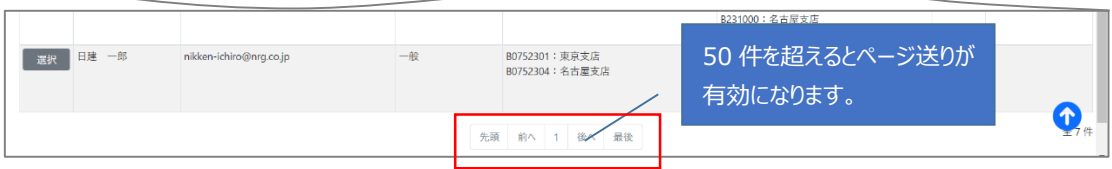

# ③ 変更画面に移動する

対象の利用者の 「選択」 ボタンをクリックします。

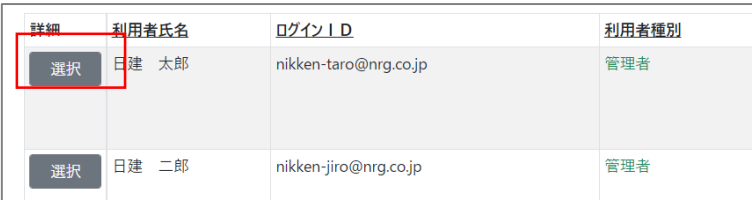

# ④ 情報を変更する

変更画面に移動後、情報を変更して 「更新する」 ボタンをクリックします。

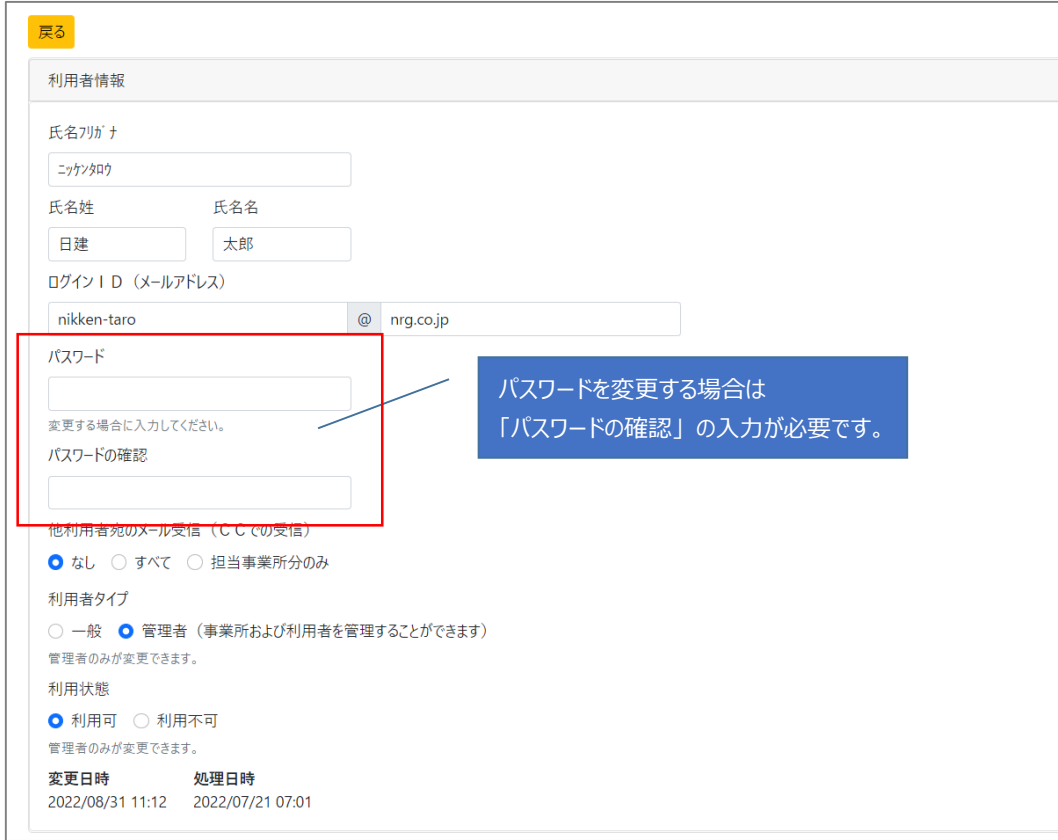

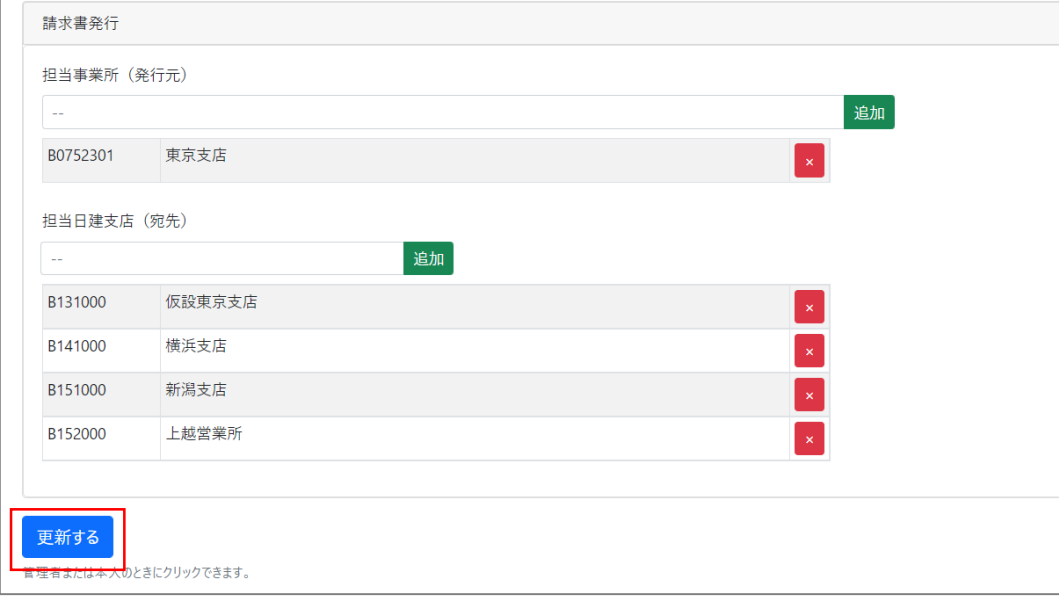

唯一の 「管理者」 を 「利用者」 にすること、および 「利用不可」 にすることはできません。

# ⑤ 変更の完了

画面上部に変更完了のメッセージが表示されて変更完了です。

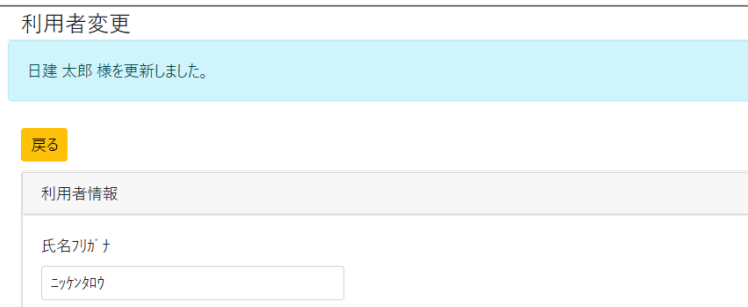

・変更内容はログアウトして再ログインするまで反映されません。

・パスワードを変更しても 「パスワード再発行のお知らせ」 のメールは送信されません。

# <span id="page-52-0"></span>12. その他の機能

#### ログイン画面にある各リンクからアクセスします。

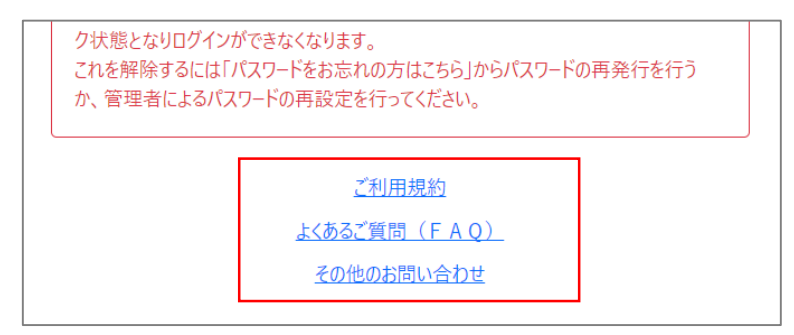

#### <span id="page-52-1"></span>12.1. ご利用規約

本システムの利用規約を掲載しています。

#### ご利用規約

#### 利用規約

日建レンタコムグループ (以下「当グループ」といいます) は、当グループが運営する「電子請求受付システム」 (以下

#### 第1条 (用語の定義)

本規約において使用する用語の意味は次のとおりです。

- (1)「当グループ」とは、日建レンタコム株式会社および日建リース工業株式会社をいいます。
- (2) 「ご利用者様」とは、本規約に同意の上、本規約に従ってご利用者様登録を正常に完了し、当グループが第5
- (3) 「本社情報」とは、ご利用者様の法人登記情報を指します。

#### <span id="page-52-2"></span>12.2. よくあるご質問(FAQ)

本システムに関するよくある質問とその回答を掲載しています。

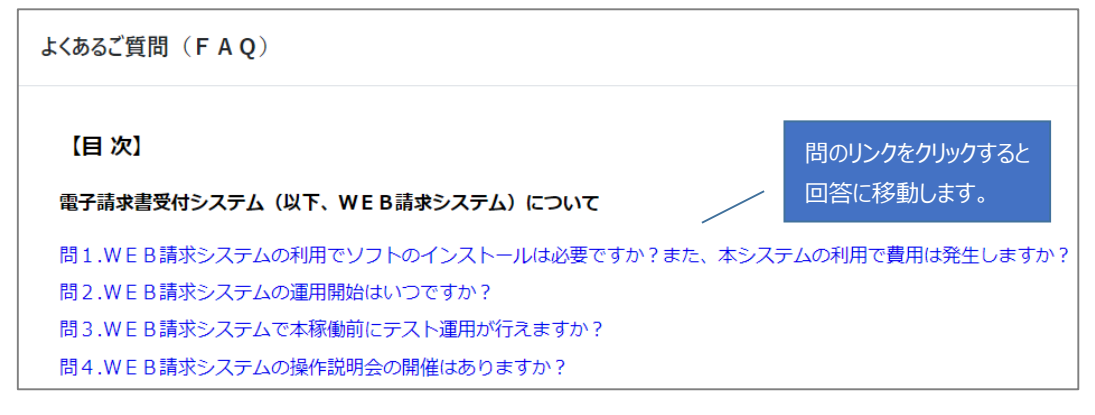

# <span id="page-53-0"></span>12.3. その他のお問い合わせ

よくある質問(FAQ)で問題が解決できない場合、お問い合わせフォームから質問できます。

#### ① 必須項目(項目名の右側に「\*」)を入力して 「送信する」 ボタンをクリックします。

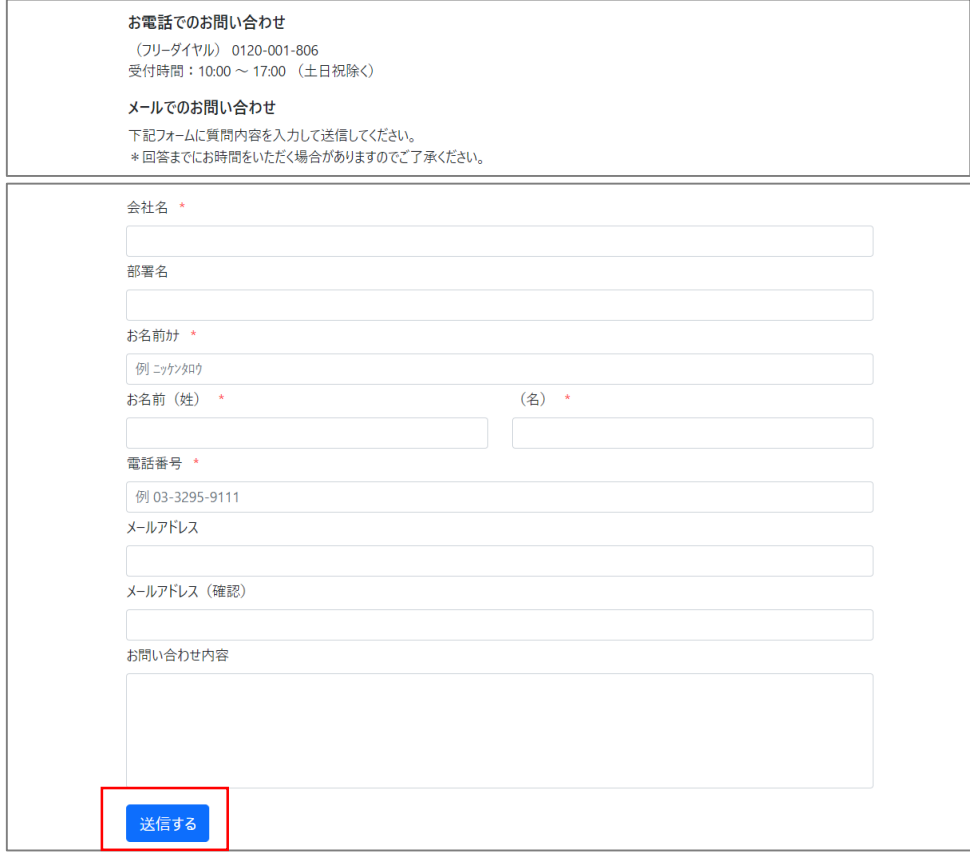

#### 確認メッセージの 「OK」 ボタンをクリックします。

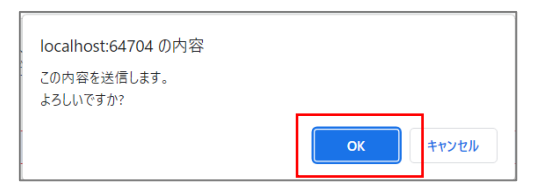

# ② 完了画面に移動してお問い合わせは完了です。

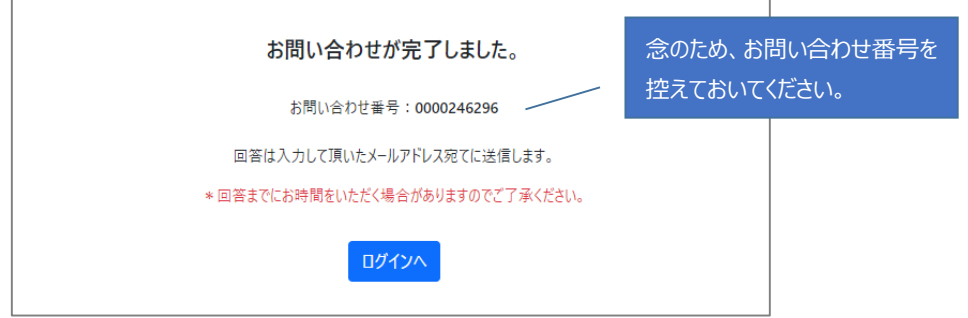

# <span id="page-54-0"></span>13. メールによるお知らせ

# 本システムがお客様に対して送信するメールの一覧です。

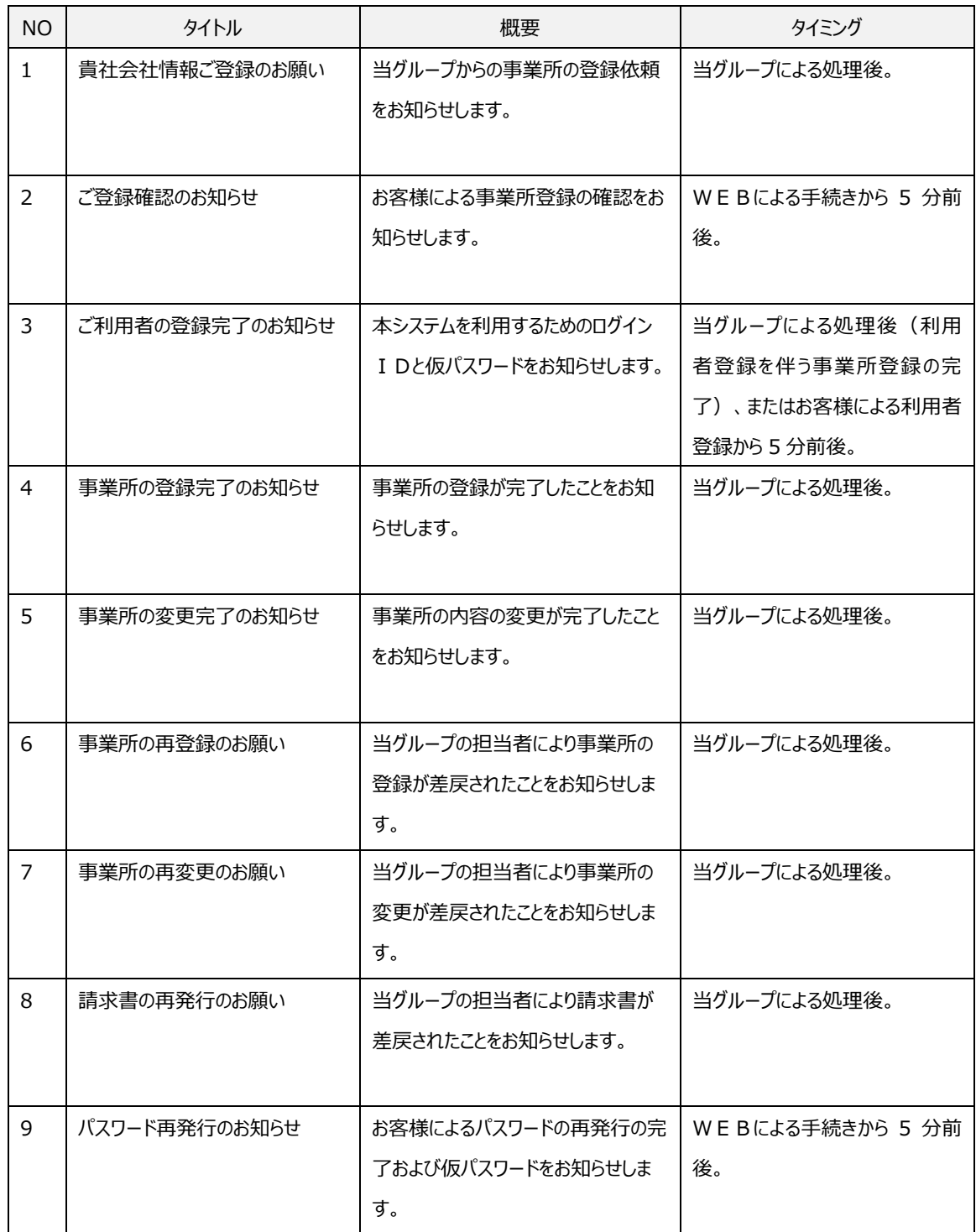

以上